# 1stFlip FlipBook Creator Pro for Windows User Manual

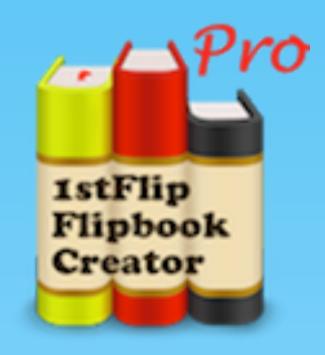

# Content

| Cover1                                                  |
|---------------------------------------------------------|
| Content2                                                |
| 1. Import PDF files                                     |
| 2. Edit pages5                                          |
| 3. Add, delete pages or adjust order 20                 |
| 4. Setting, Template, Scene and Bookmark 22             |
| 5. Convert to local flipbook                            |
| 6. Publish WordPress plugin, Joomla, Drupal<br>Module37 |
| 7. Upload to website using built-in FTP client38        |
| 8. Upload to 1stFlip Cloud Server39                     |
| 9. Batch Convert                                        |

# 1. Import PDF files

Click the Import button. Click Browse button to choose PDF files you want to convert. You can click Preview button to open the chosen PDF file and clarify.

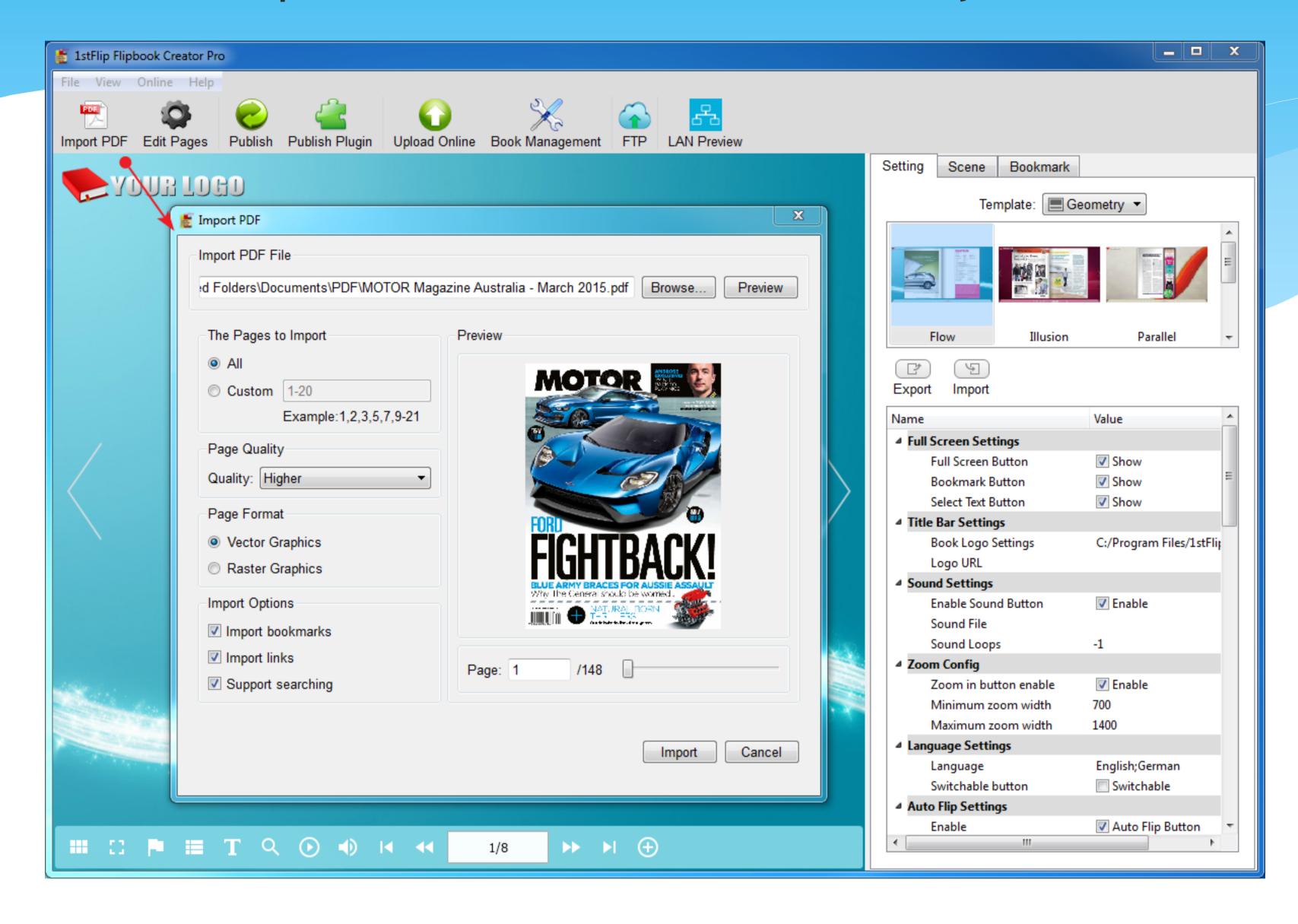

- 2. Select page ranges to import: all or customize certain pages. Don't know which pages to import? The Preview window allows you to view each page of the PDF file.
- 3. Set page quality: Higher, High, Medium, Low and Lower.

4. Choose page format: Vector(.swf) or Raster(.jpg).

#### 5. Other import options:

Support searching: Search any content within the flipbook.

Import links: Links in the PDF file will be preserved in the converted flipbook if you check this option.

After all these settings, click Import button. Then you can see the PDF file in the interface. Now the page-flipping effect is added; what you see in the display area is what your flipbook looks like after creation, so you may want to make some changes.

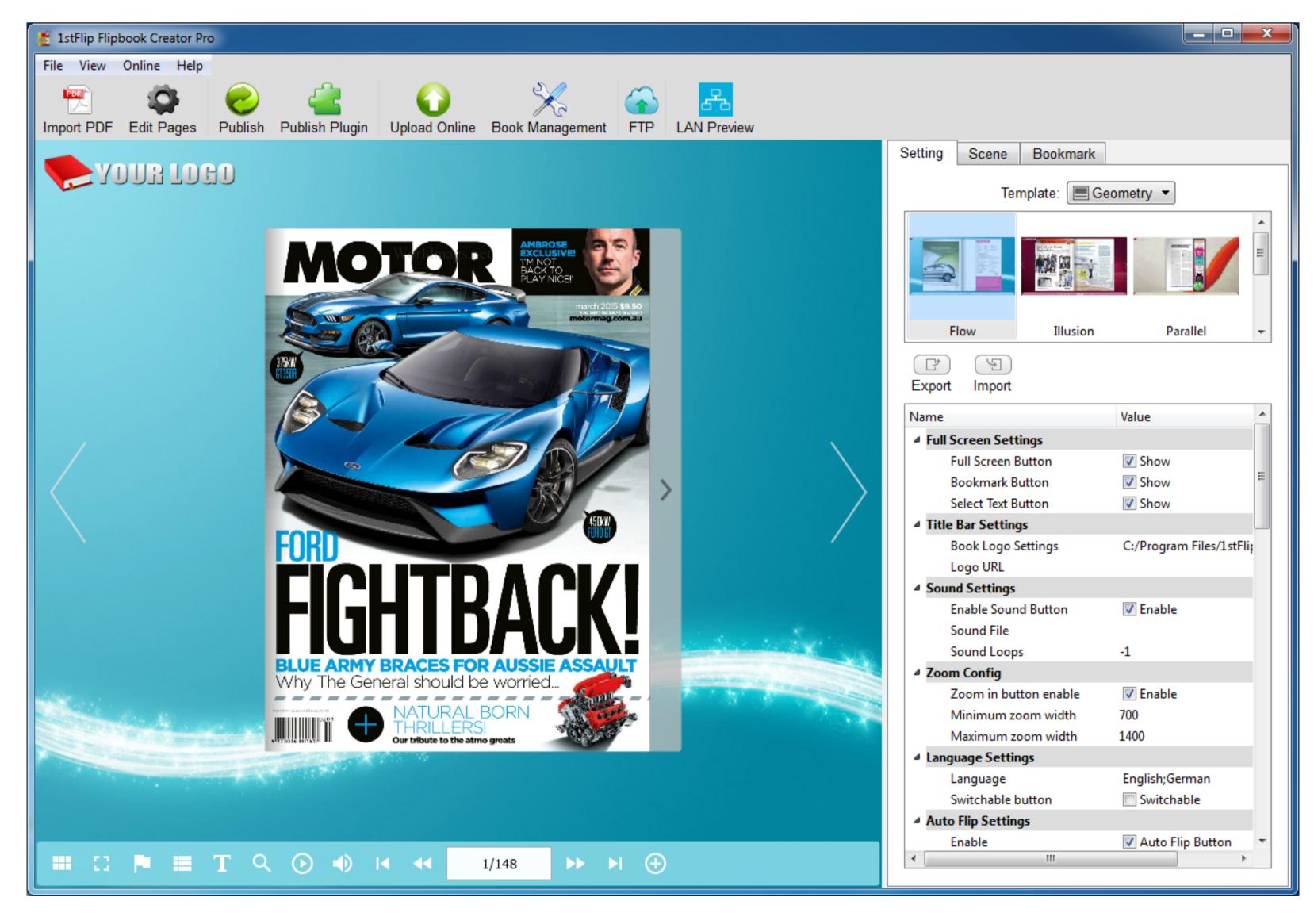

# 2. Edit pages

The biggest difference between the ordinary version and the Pro version is that you can edit any page or add PDF and image as new pages. Click **Edit Pages** button to open the below window:

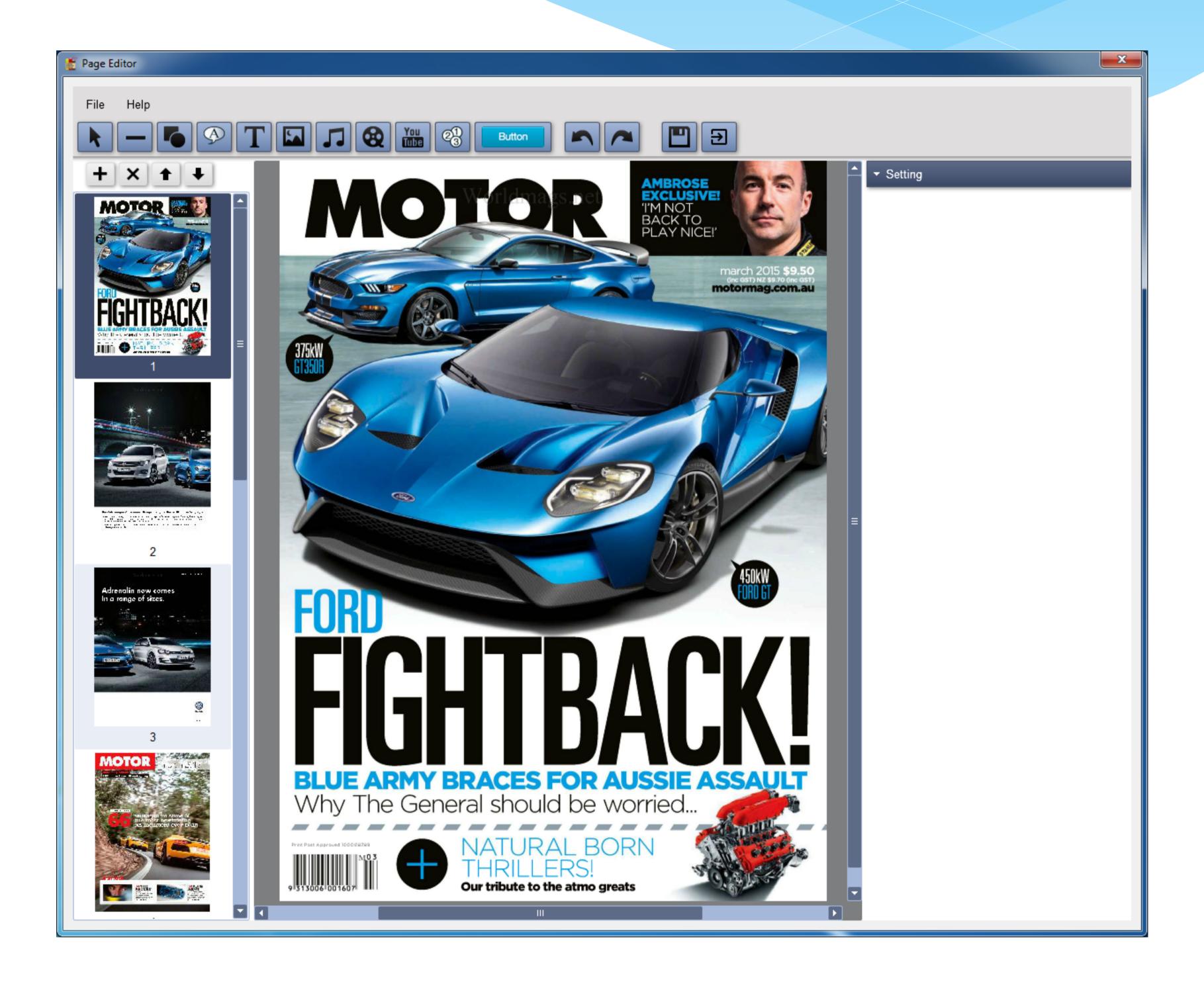

As you can see from above window, it allows you to:

#### Add Line

Click the **Add Line** button below and draw a line anywhere you want. Under the Setting tab you can choose Line Type, Line Color, Line Width and Line Alpha.

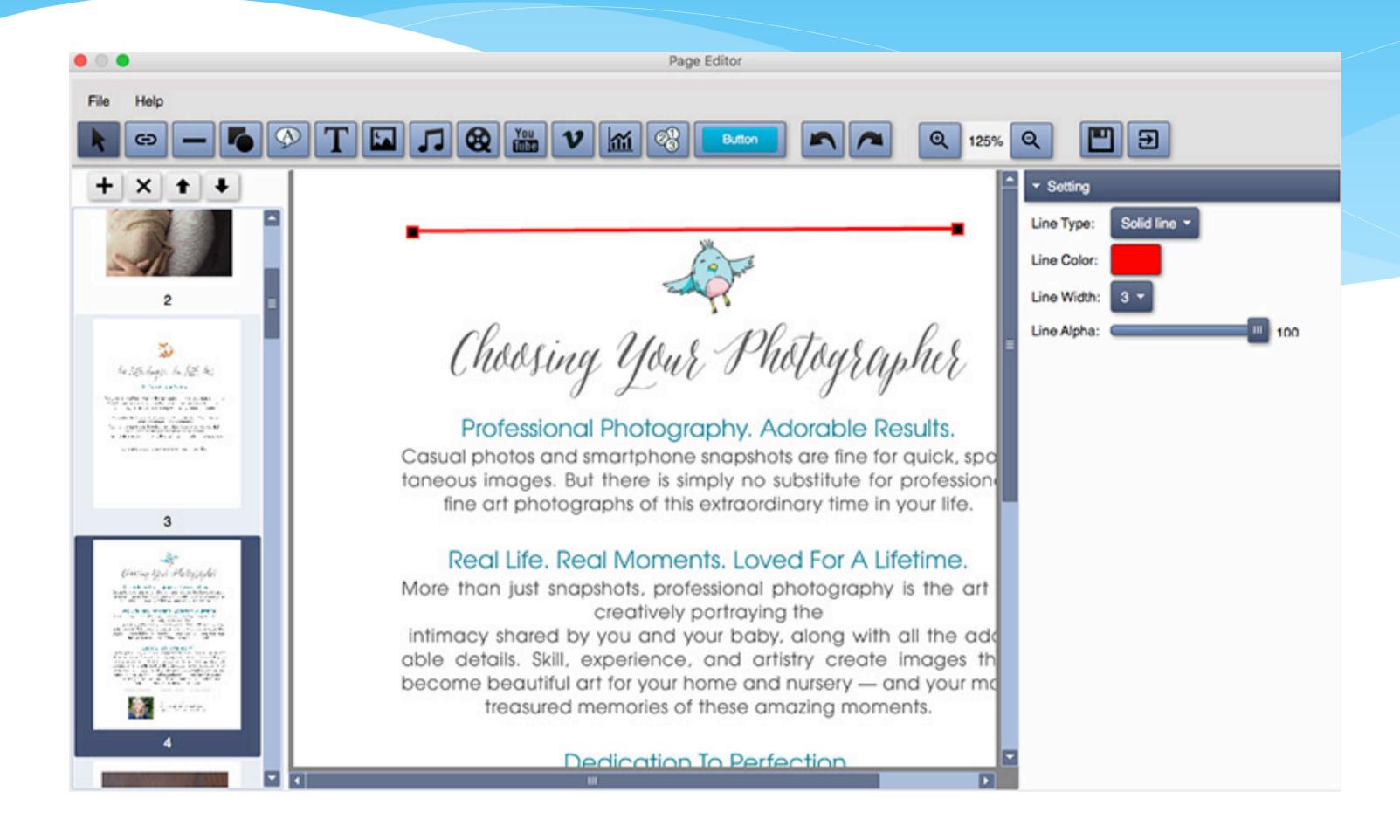

## Add Shape

Click the **Add Shape** button and choose the one you need.

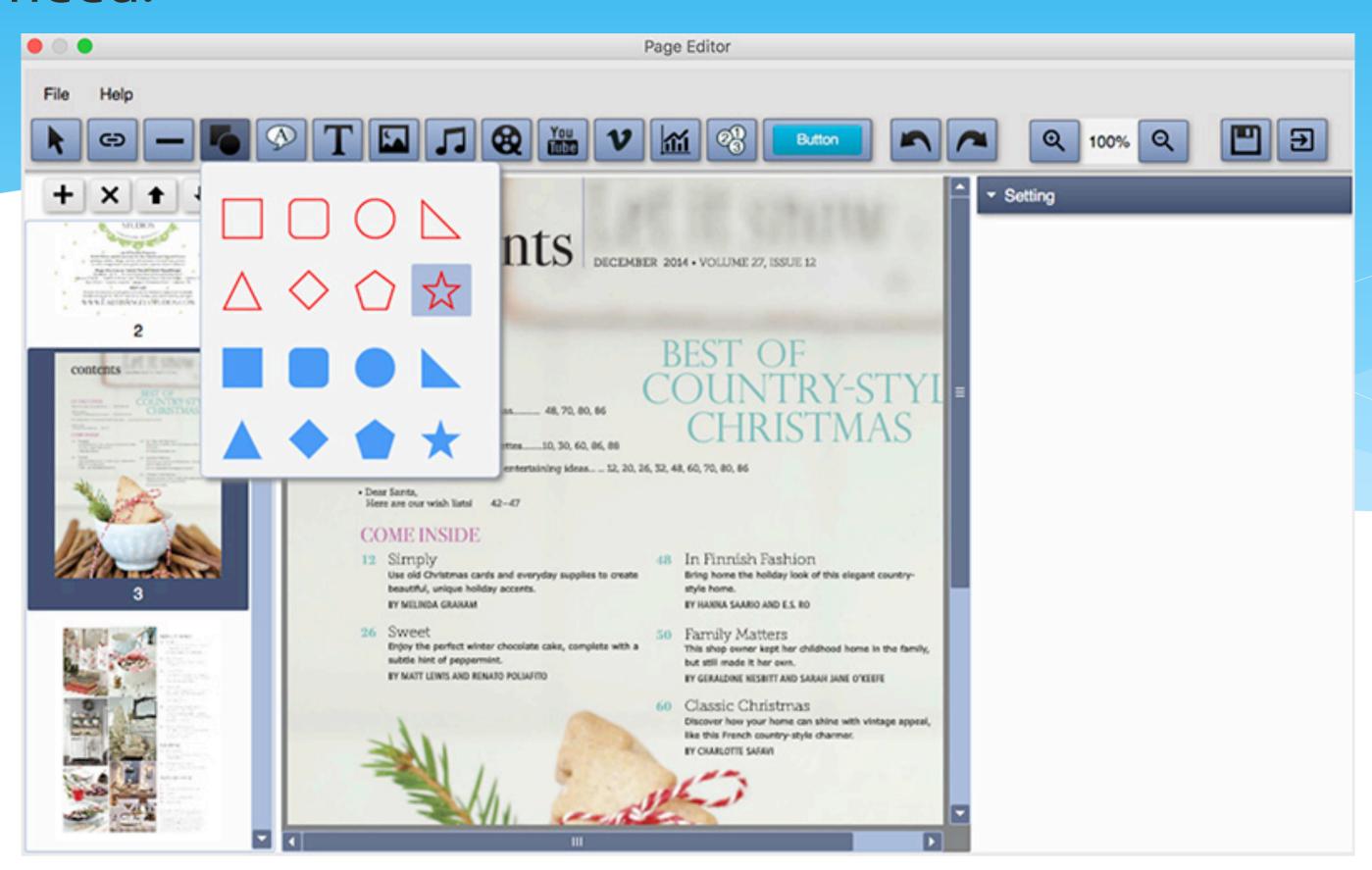

Click any one of them and draw on the page:

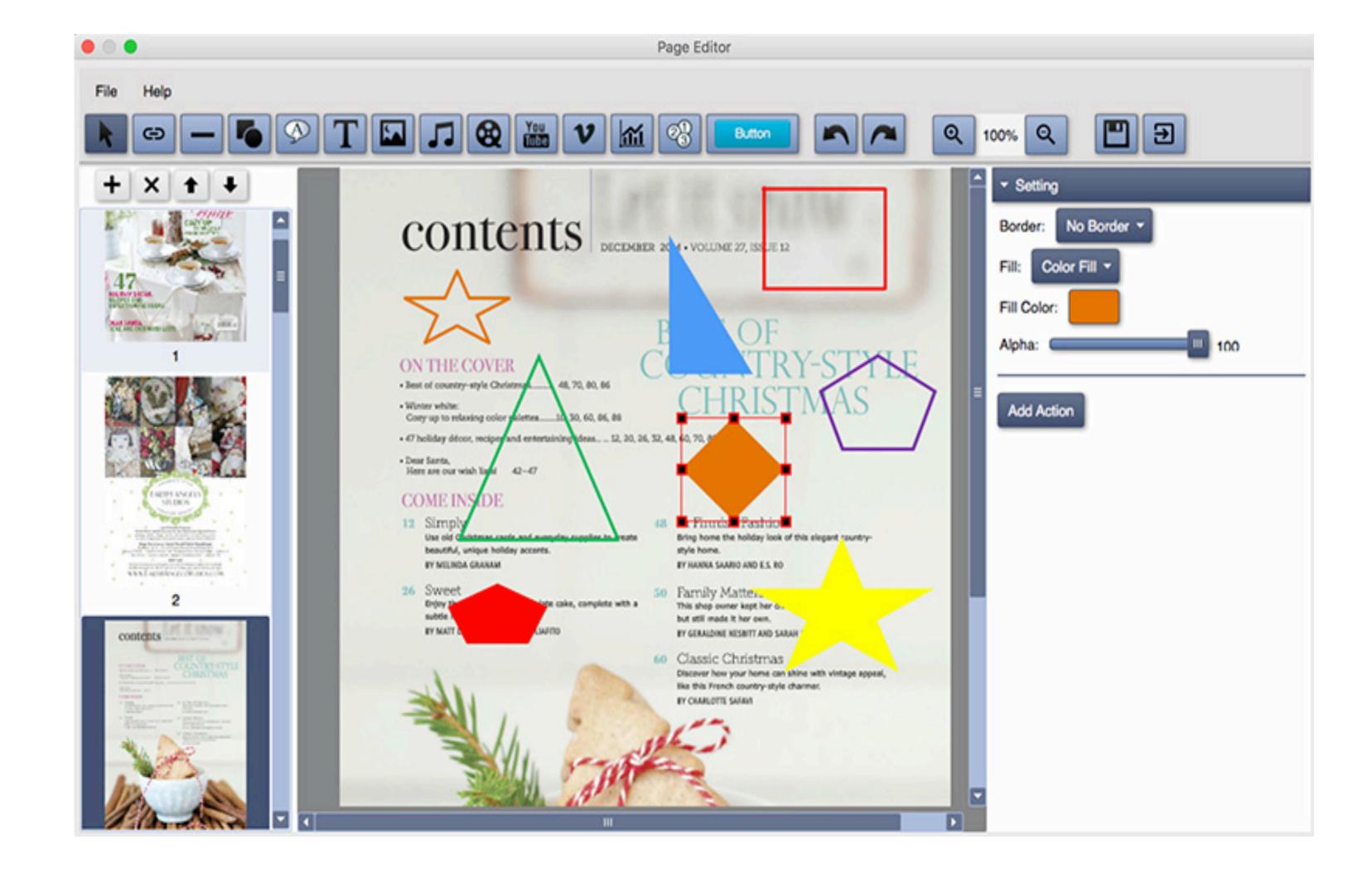

Click the **Add Action** button to open the below window and select trigger event and action for any shape you added.

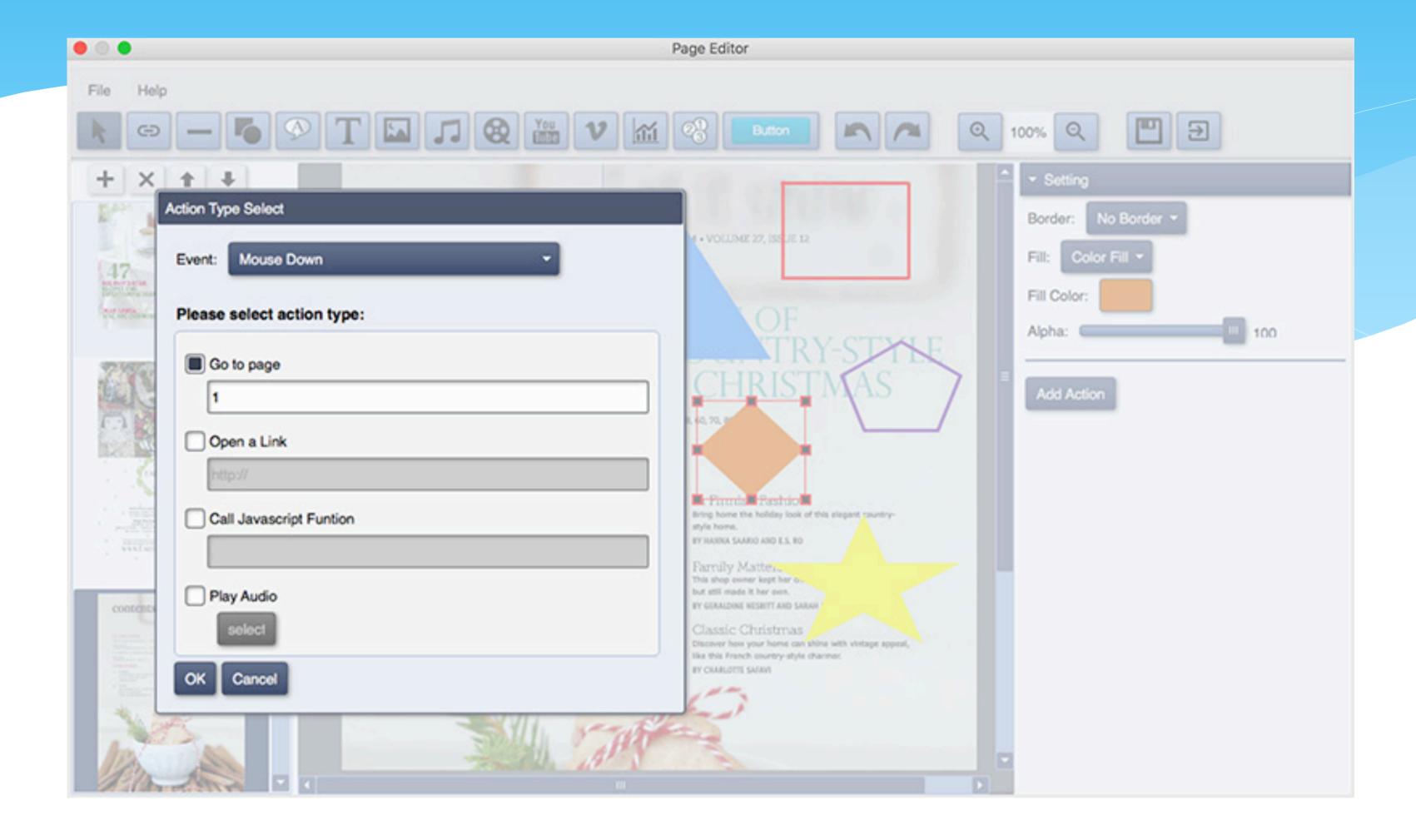

#### Add Callout

Click the **Add Callout** button, choose callout style and draw on the page. Double click it to enter your text. Under the setting tab you can set Border, Fill and Font parameters and Add Action.

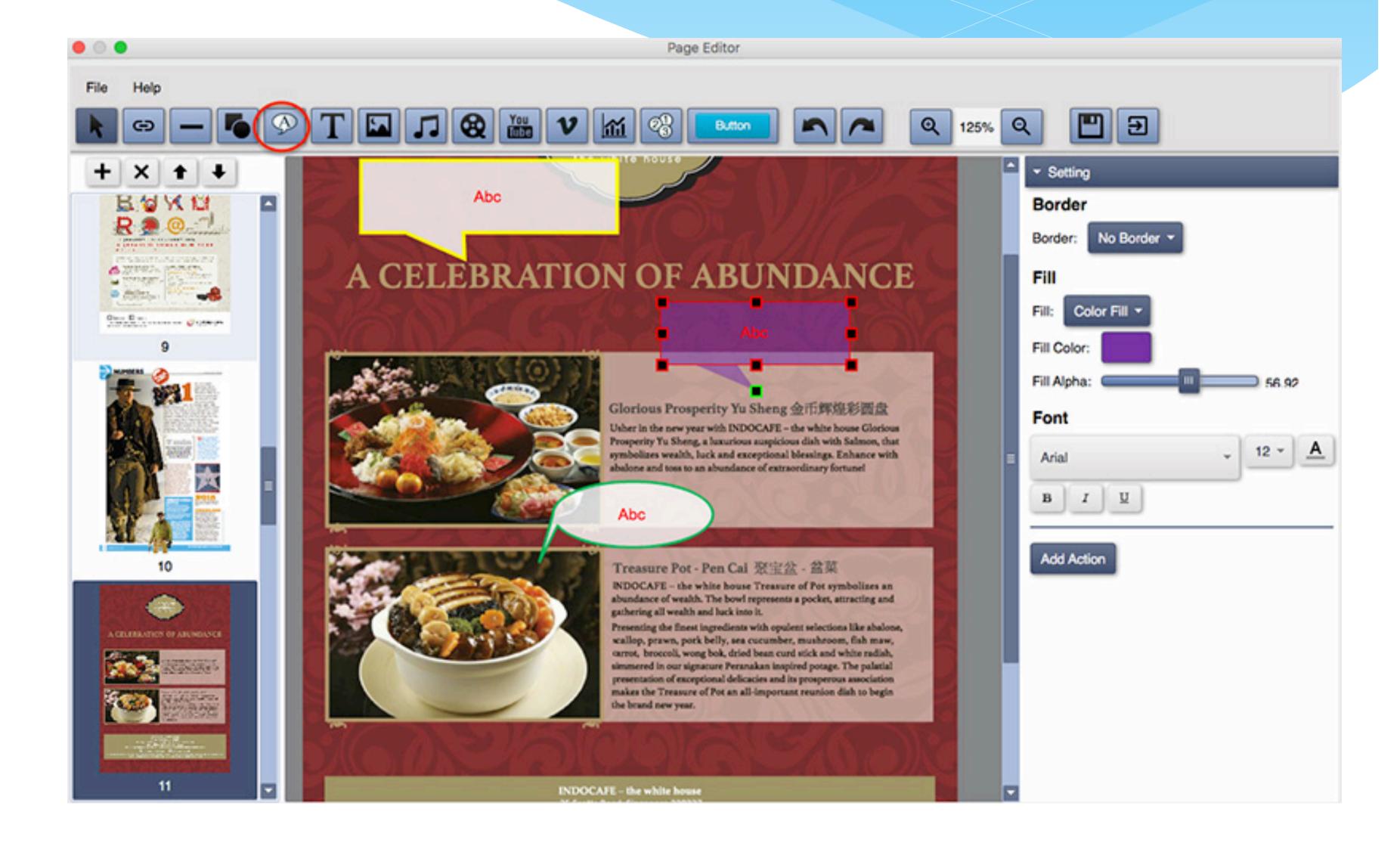

#### Add Text

Click Add Text button and click on the page, enter your text. Set font, size, color, etc. on the right side.

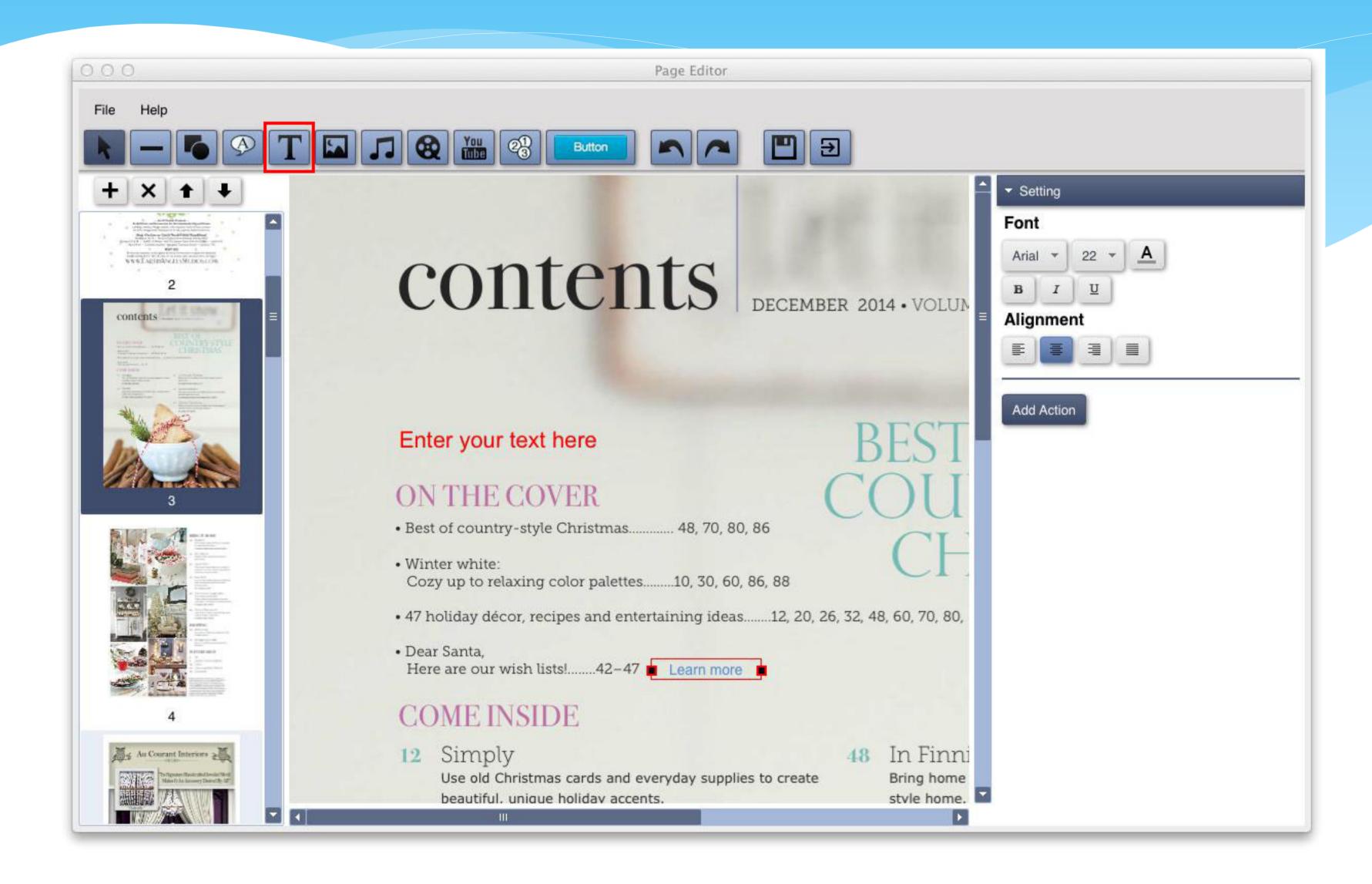

## Add Image

Click the Add Image button and click on the page. Click the replace button on the right side to choose your own image.

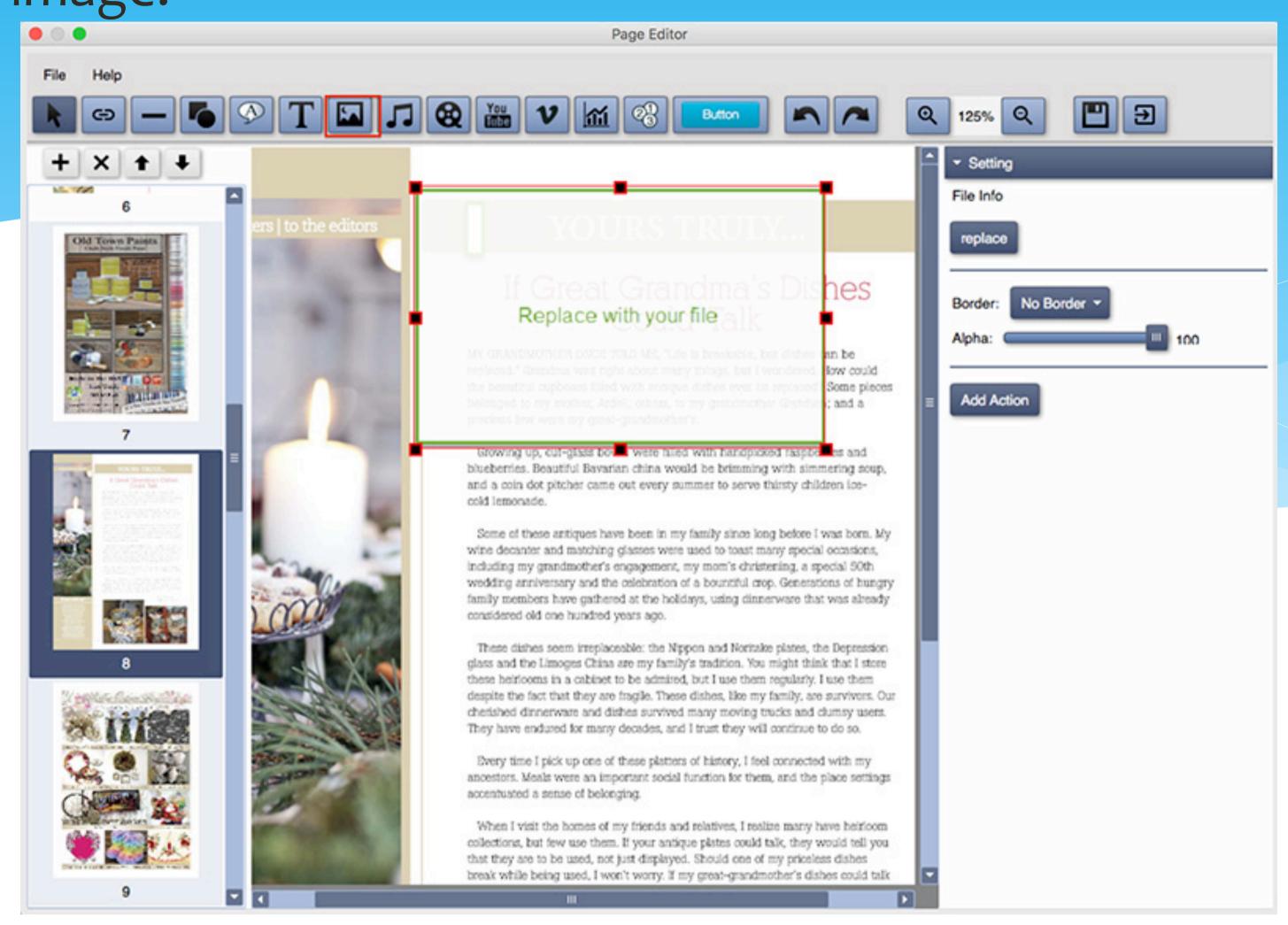

Drag the red square on the image corner to change the size. Under the Setting tab you can set image Border, Alpha value and action.

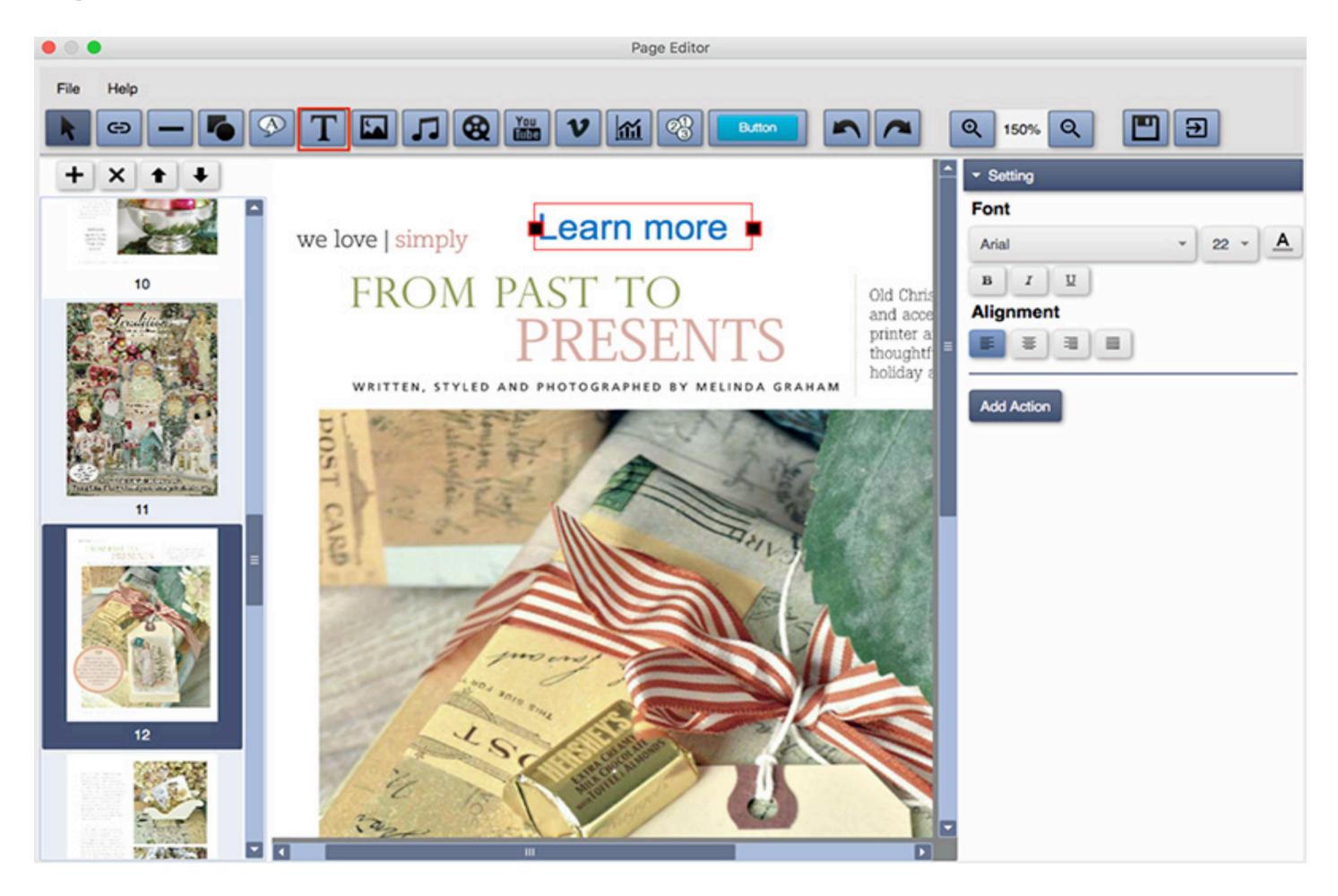

#### Add Music

Click the **Add Music** button and click on the page to bring the music player. Click **replace** button on the right and choose a local MP3 file. The song name will be autocaptured. You can set the music player background color and font size.

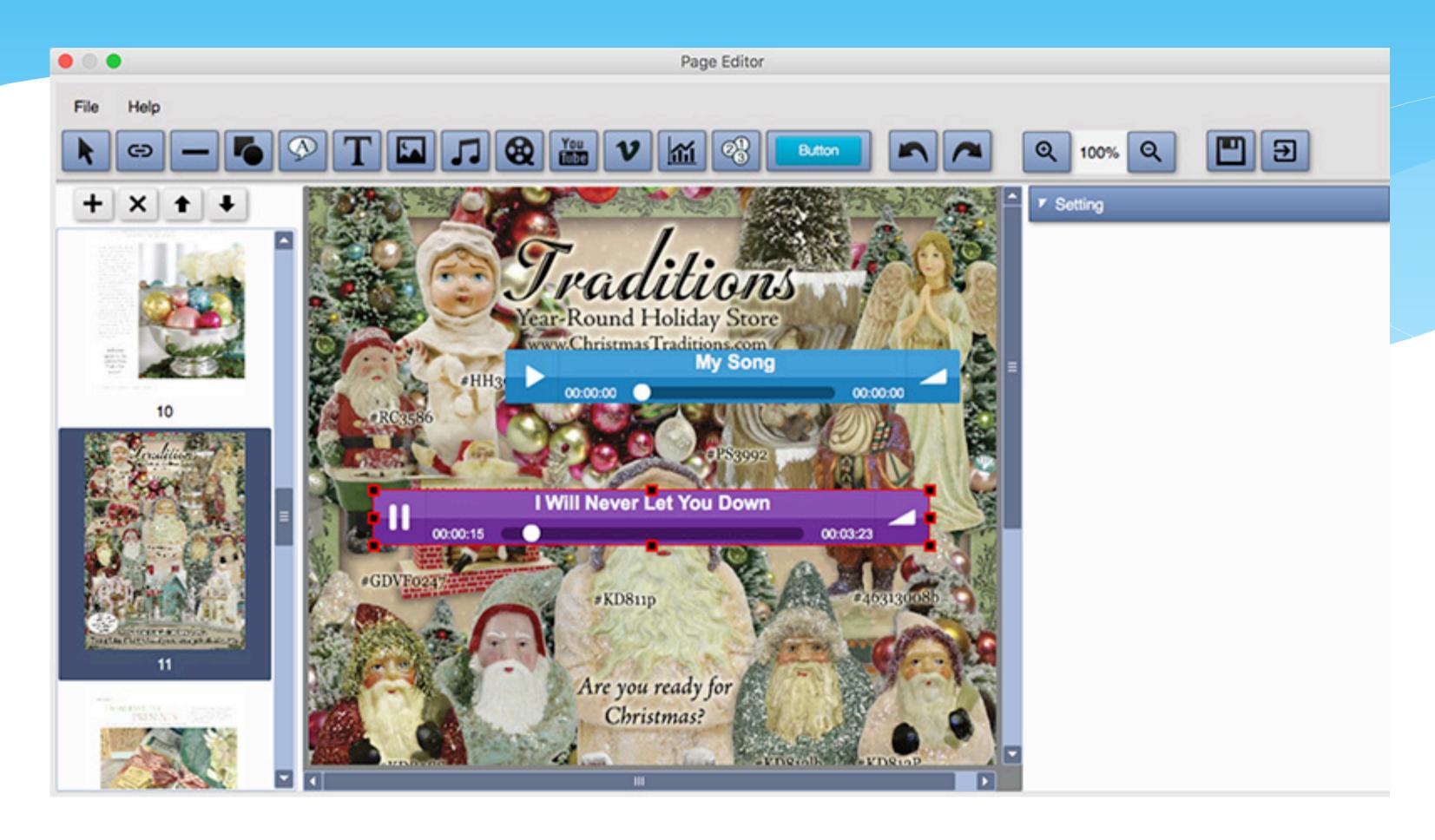

#### Play the music.

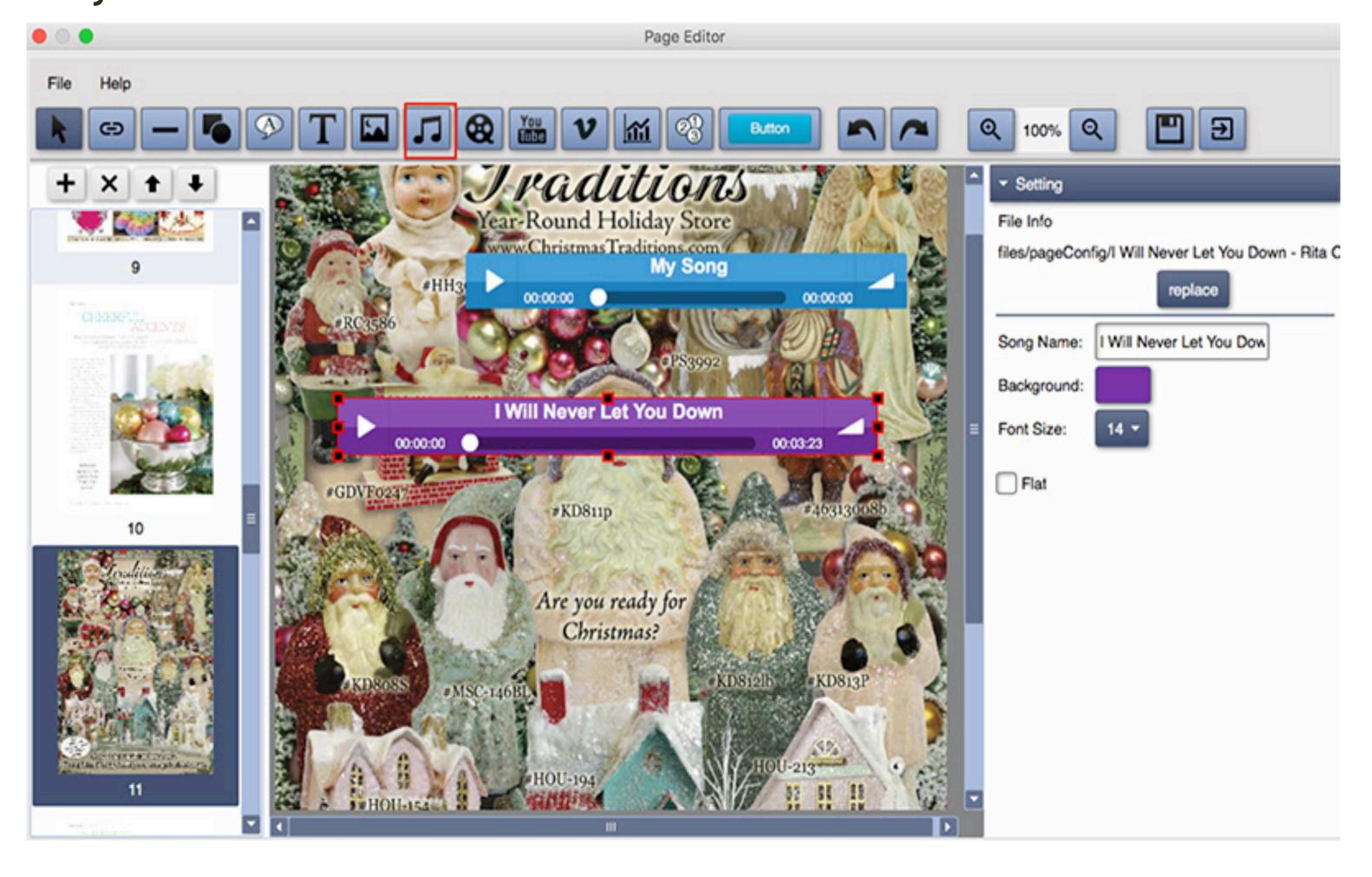

#### Add Video

Click the **Add Video** button and draw a rectangle on the page to bring the video player, click **replace** button on the right and choose a local video. Set Control Panel color and Poster image on the right side.

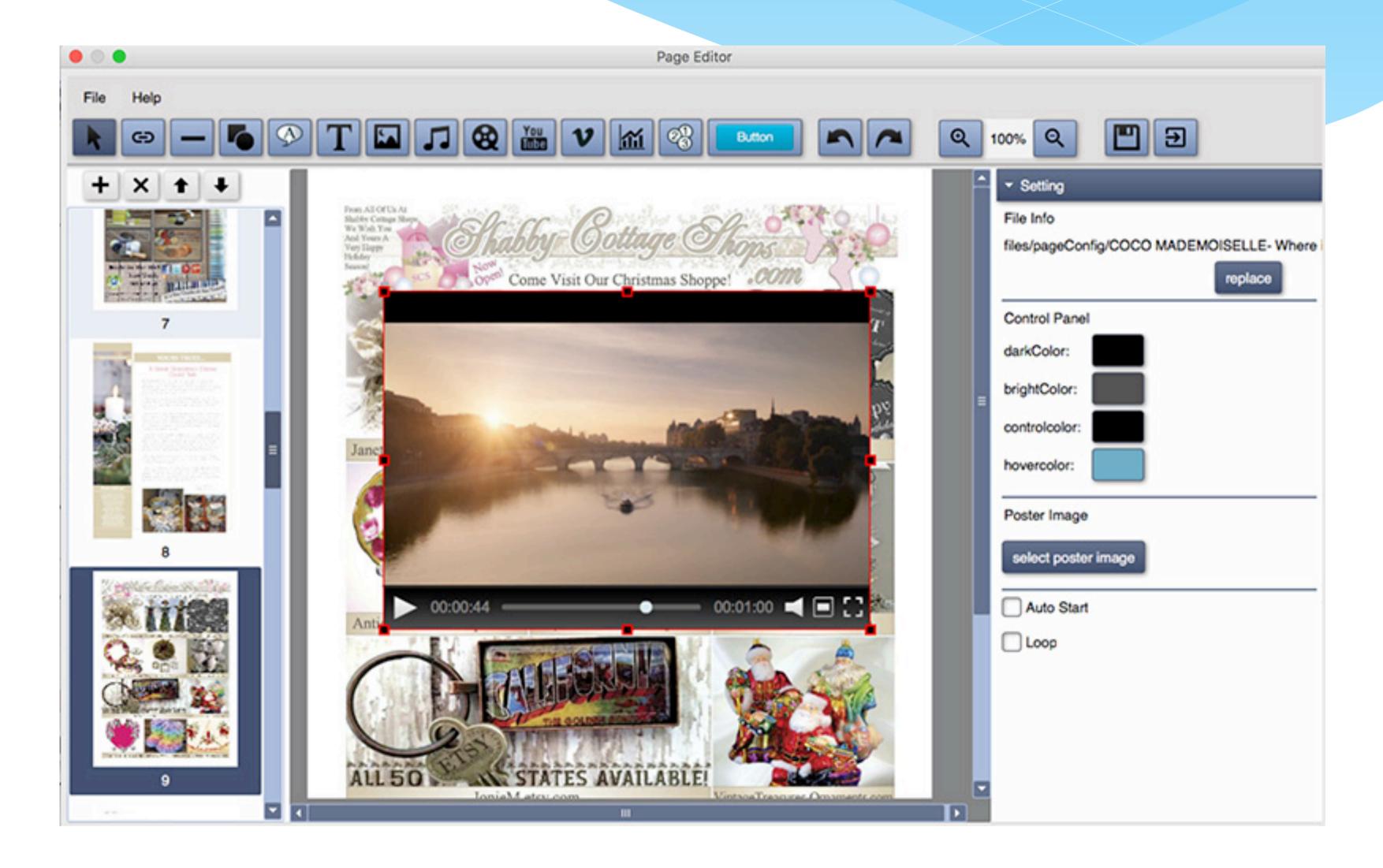

#### Add YouTube Video

Click Add YouTube Video button and draw a rectangle on the page to bring the video player, open the video you want to embed to flipbook in browser and copy the code after v= of the URL to the right side of the below window. For example, if the URL of the YouTube video is <a href="https://www.youtube.com/watch?v=2Rp6qzOoTml">https://www.youtube.com/watch?v=2Rp6qzOoTml</a>, copy and paste 2Rp6qzOoTml to the Youtube Video ID area.

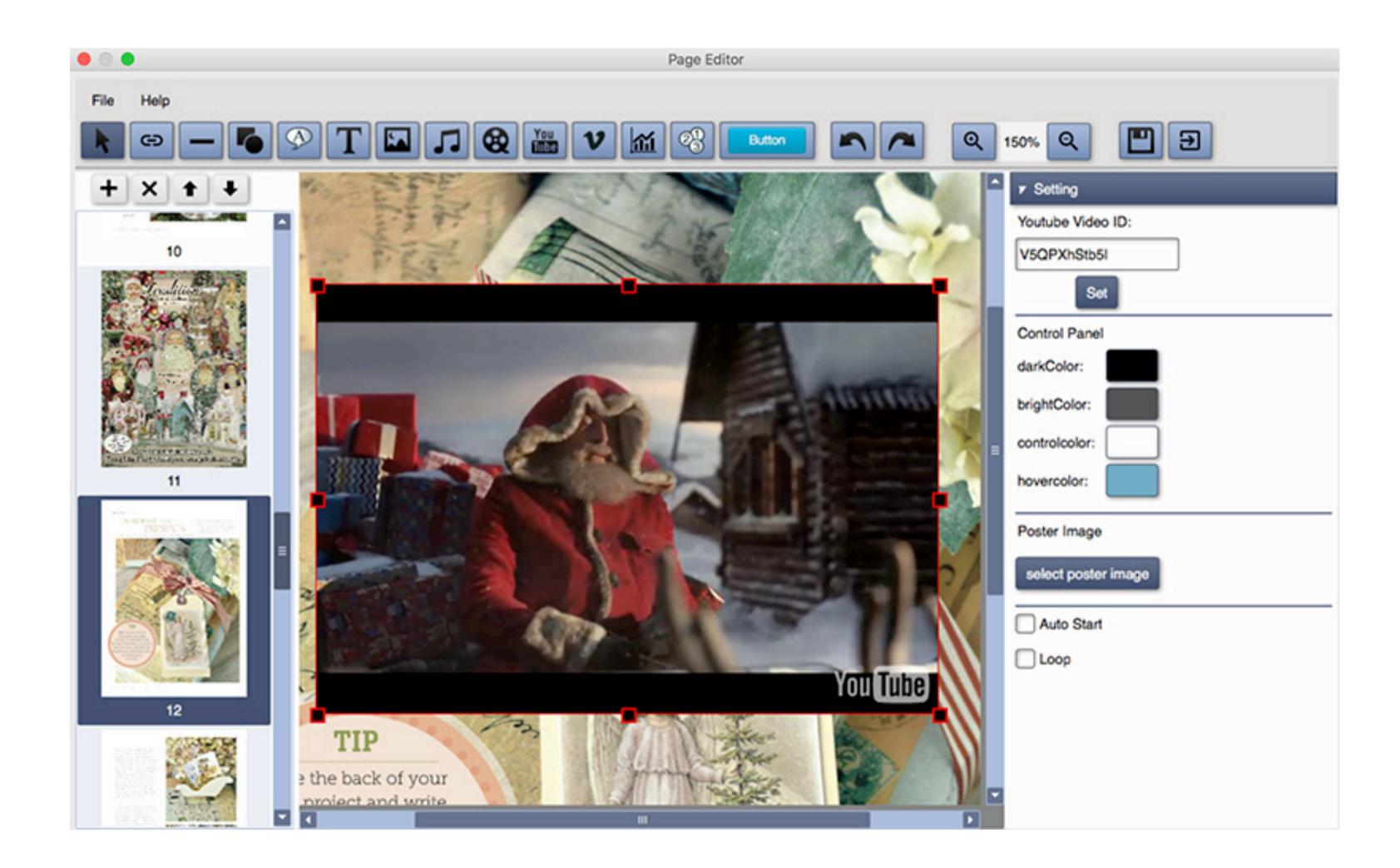

Click and save the project. After convert to local flipbook or upload online, you can then view the YouTube video within the flipboook.

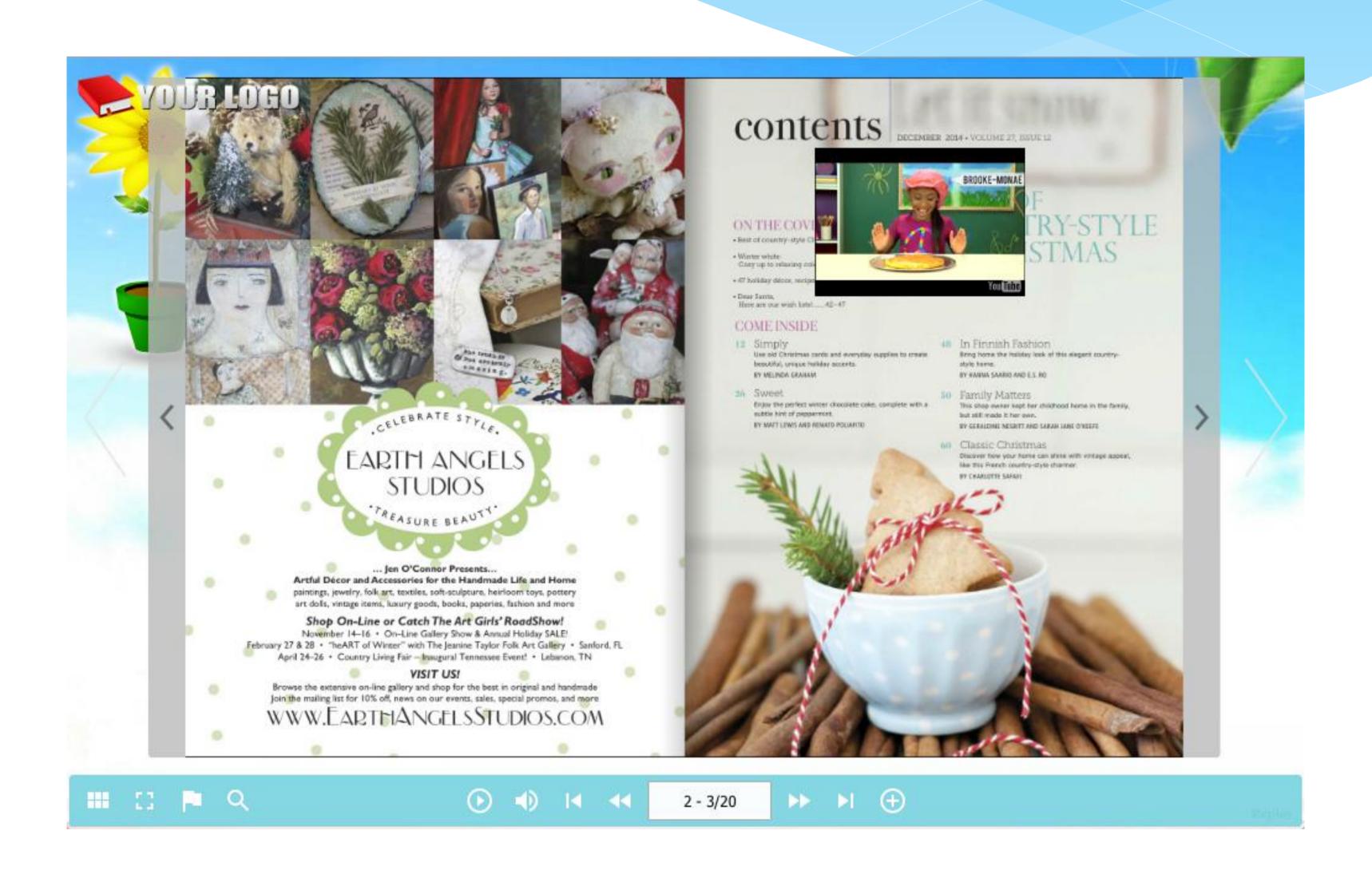

#### Add chart

Click **Add chart** button, choose one chart type and draw a rectangle on the page.

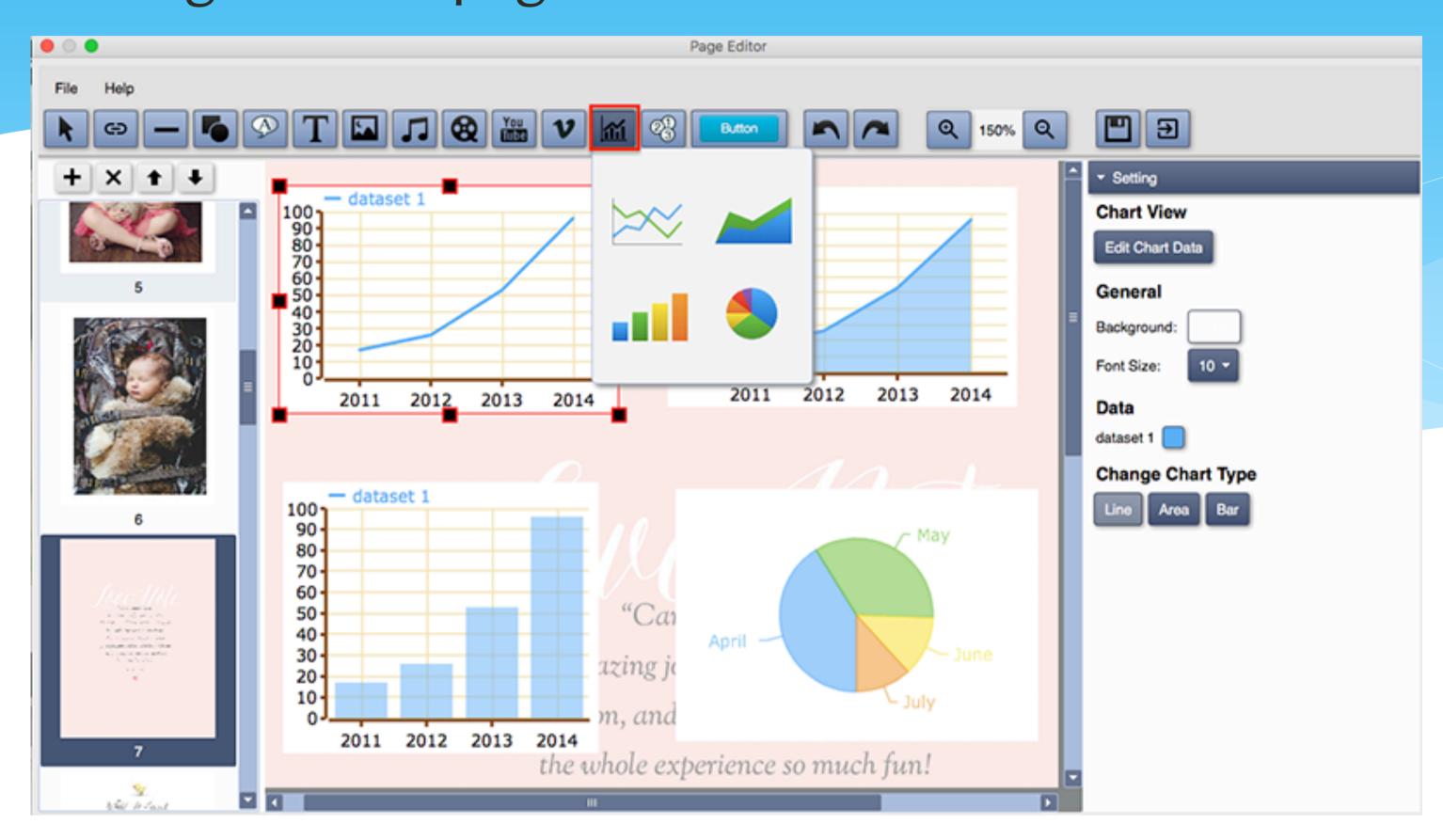

#### Edit chart data:

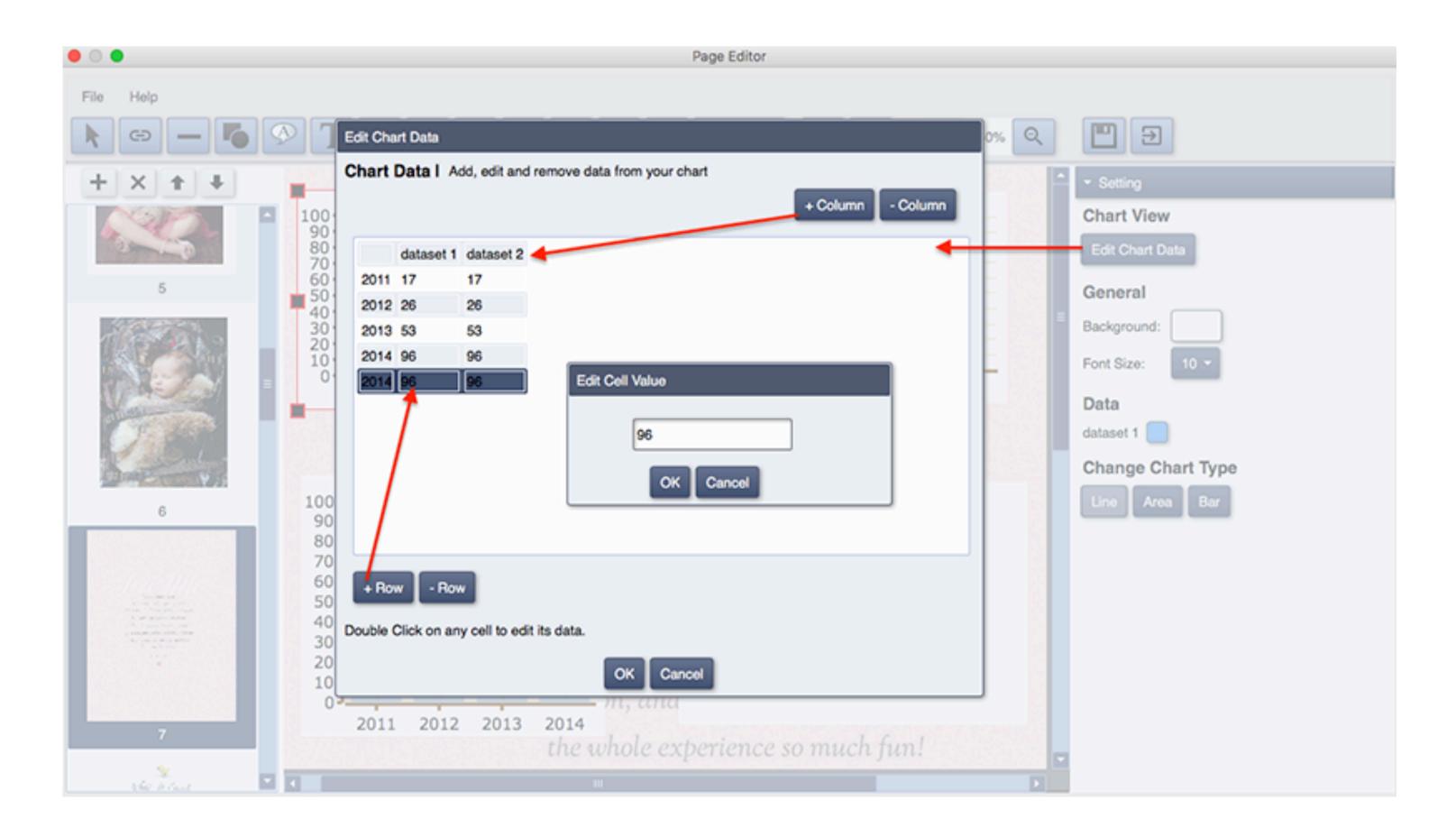

#### Add Number

Click **Add Number** button, choose one style and click on the page.

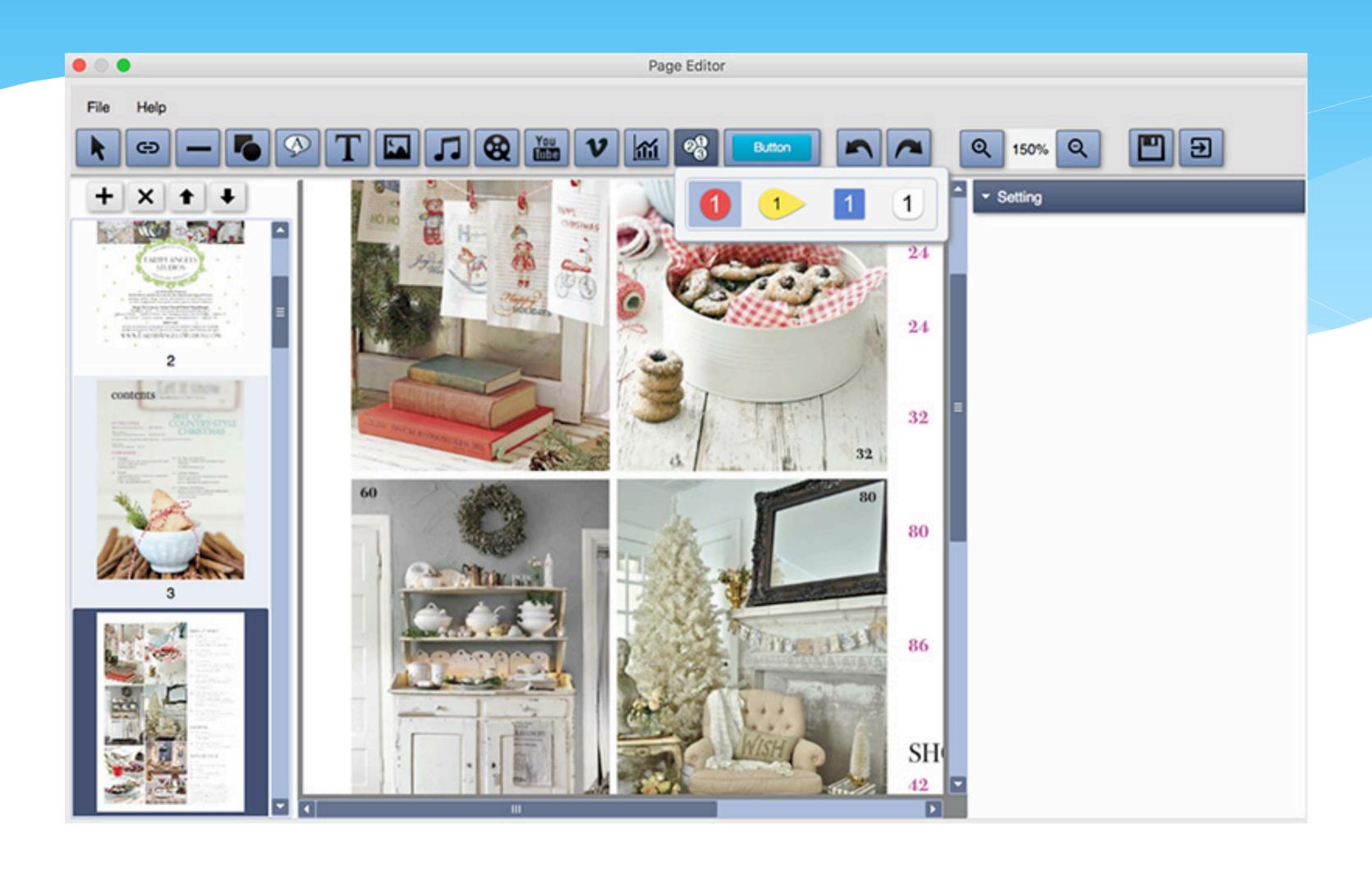

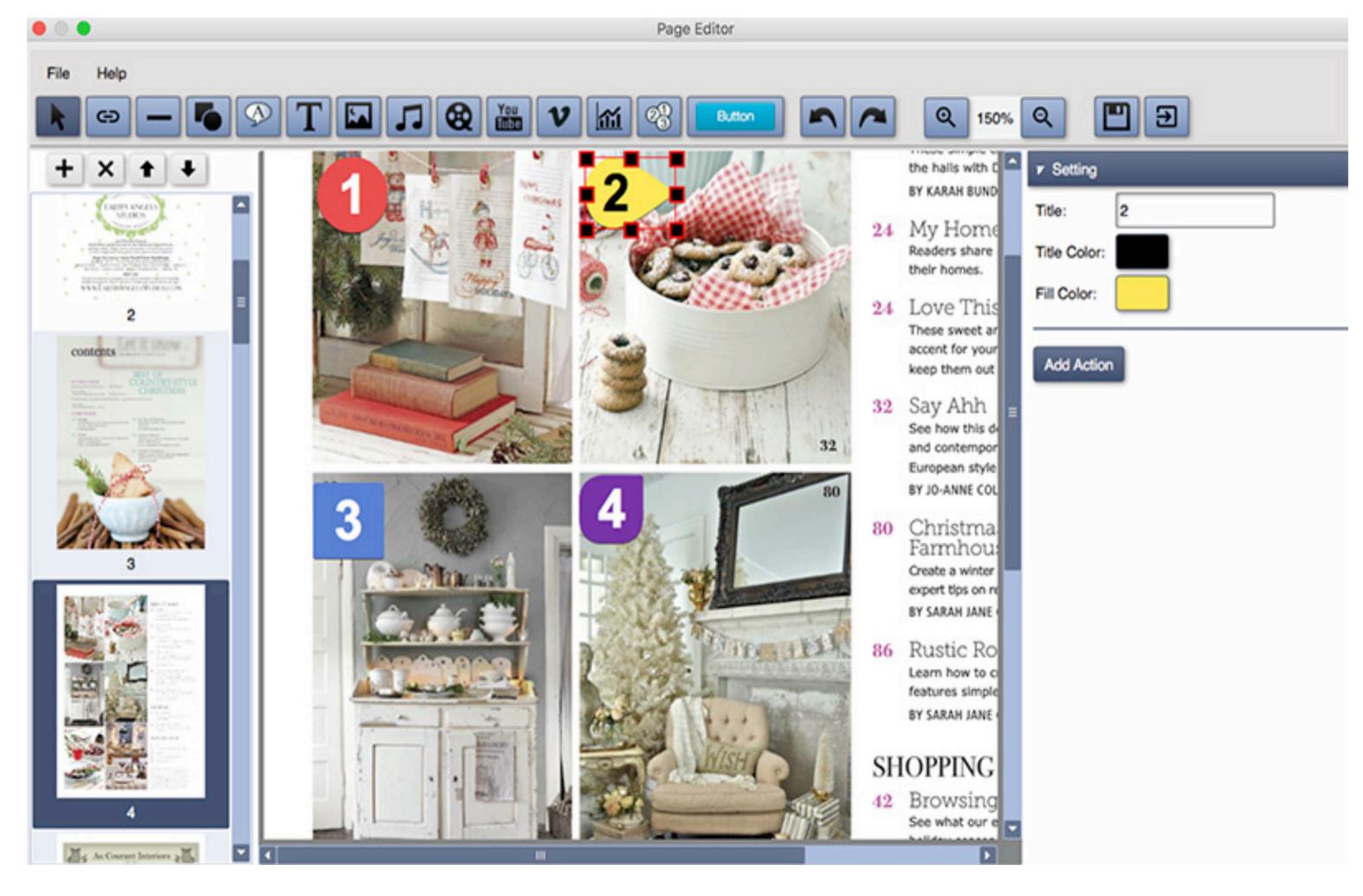

#### Add Button

Click Add Button button, choose one style and click on the page to add buttons.

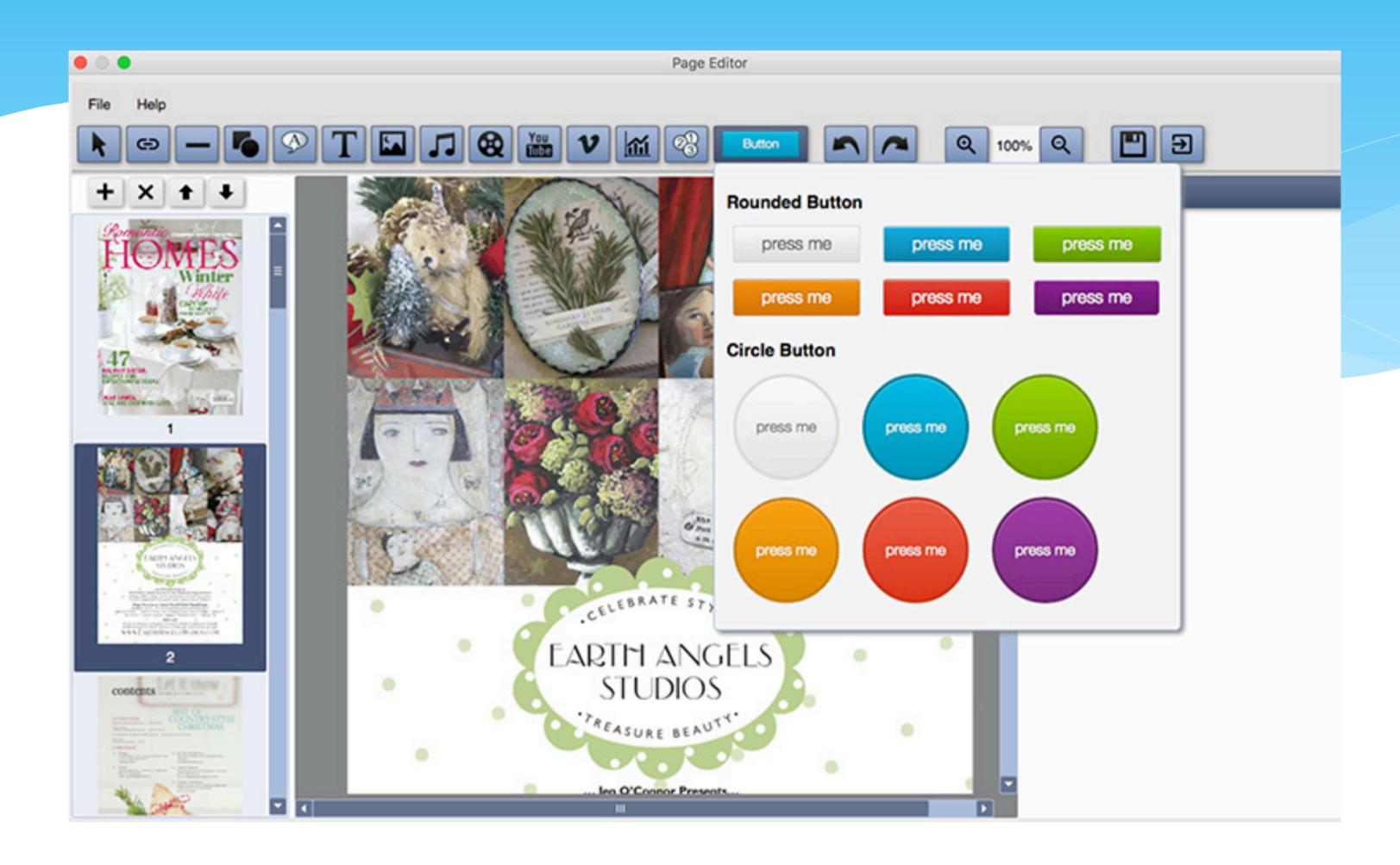

You can change the title, font and font size.

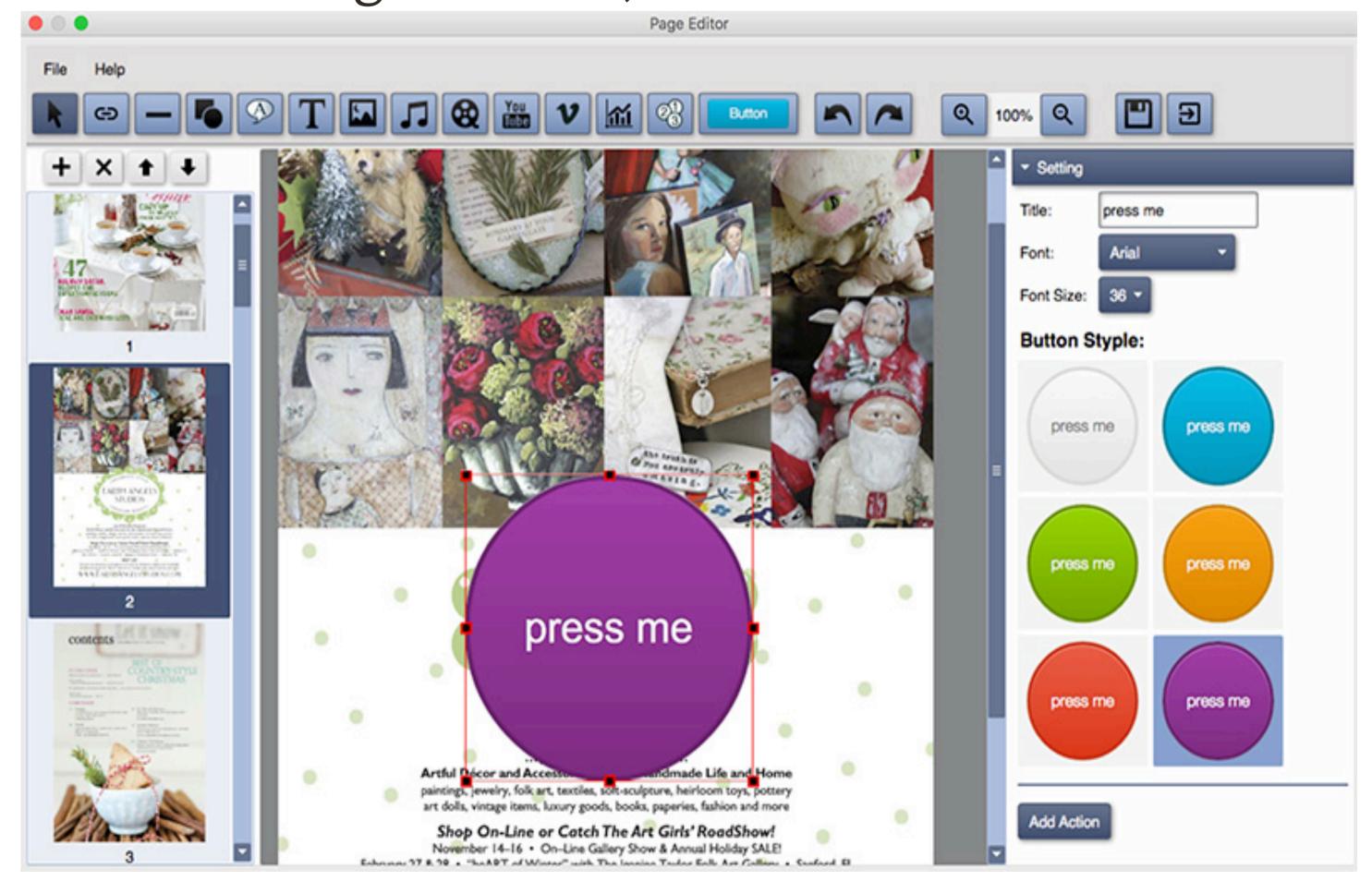

#### Undo&Redo

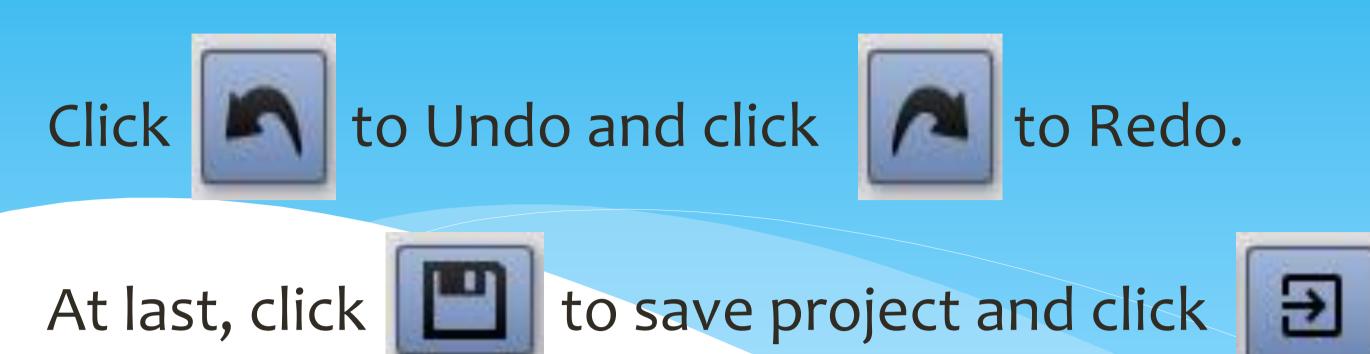

to exit Page Editor.

# 3. Add, delete pages or adjust order

Click the **Insert Pages** button on the left to insert any **image or PDF page** to the existing flipping book.

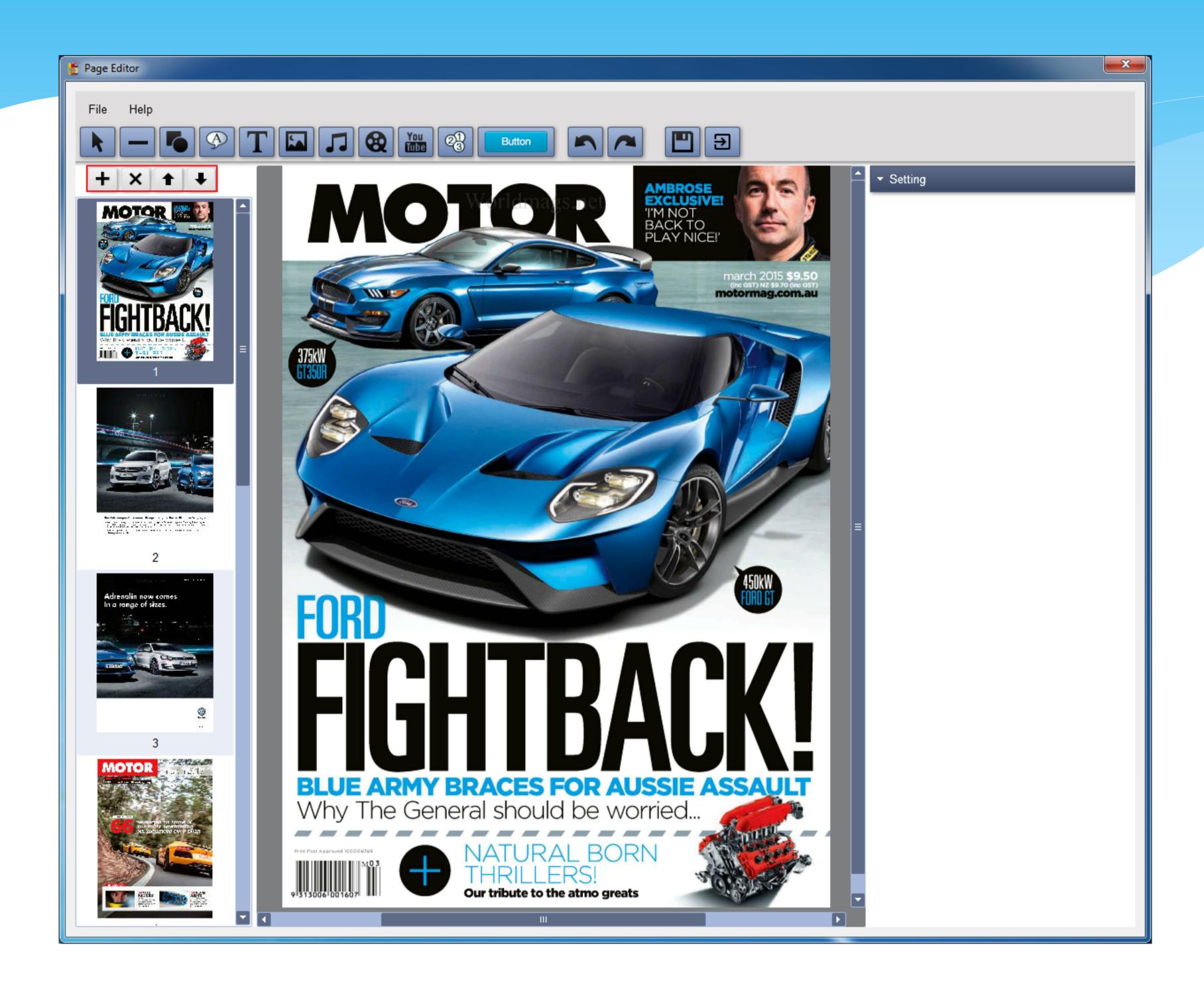

You can choose to add the new page before or after the selected page, or to the top and bottom of the flipbook.

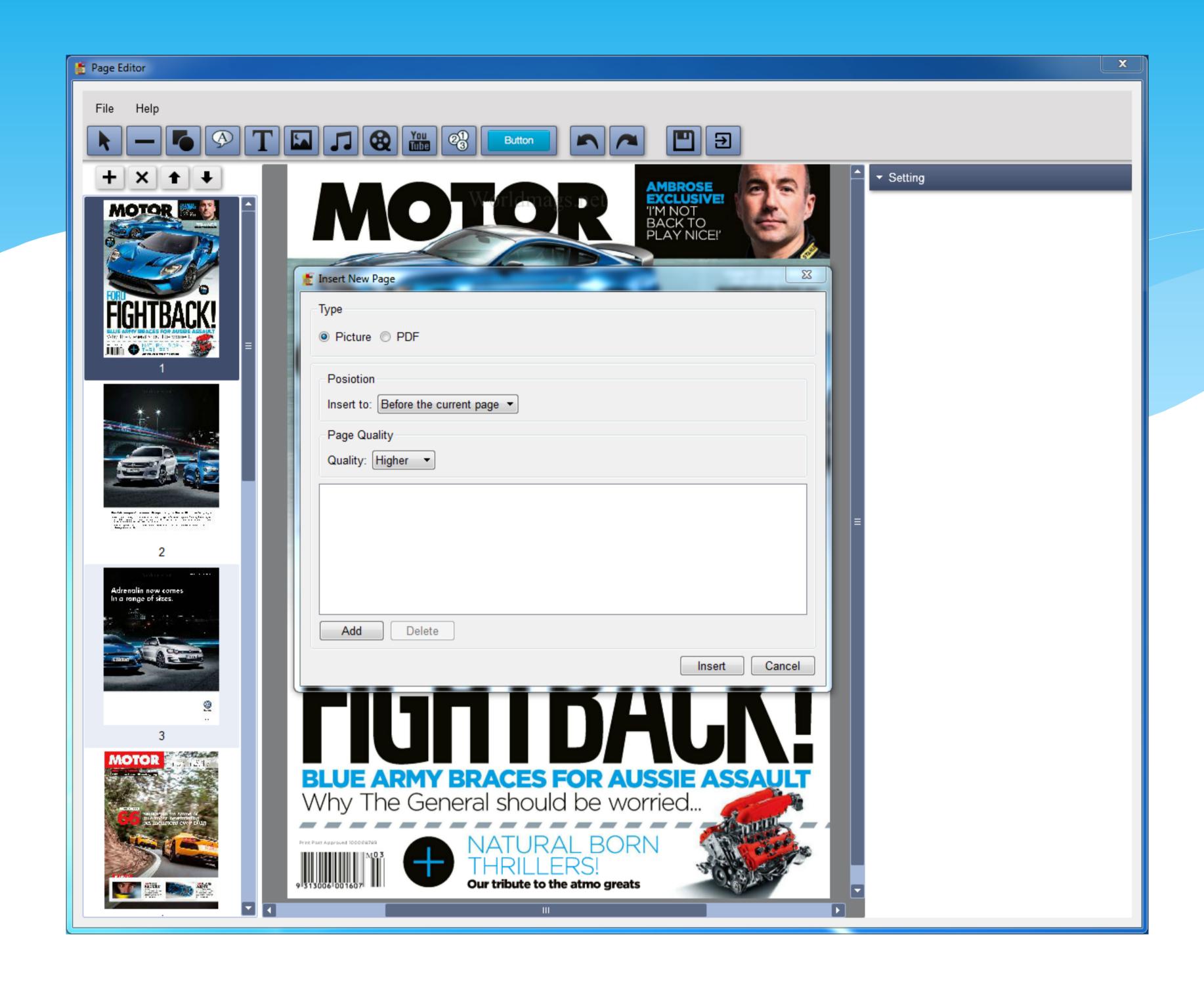

Click the **Delete the selected** button to delete any unwanted page, or click the **Move up** and **Move down** button to adjust page order.

# 4. Setting, Template, Scene and Bookmark

As you can see in the right side of the interface, there are 3 tabs: Setting, Scene, and bookmark, where you can customize your flipbooks for the best reading effect.

#### Setting.

This tab contains two parts: Template and detailed settings.

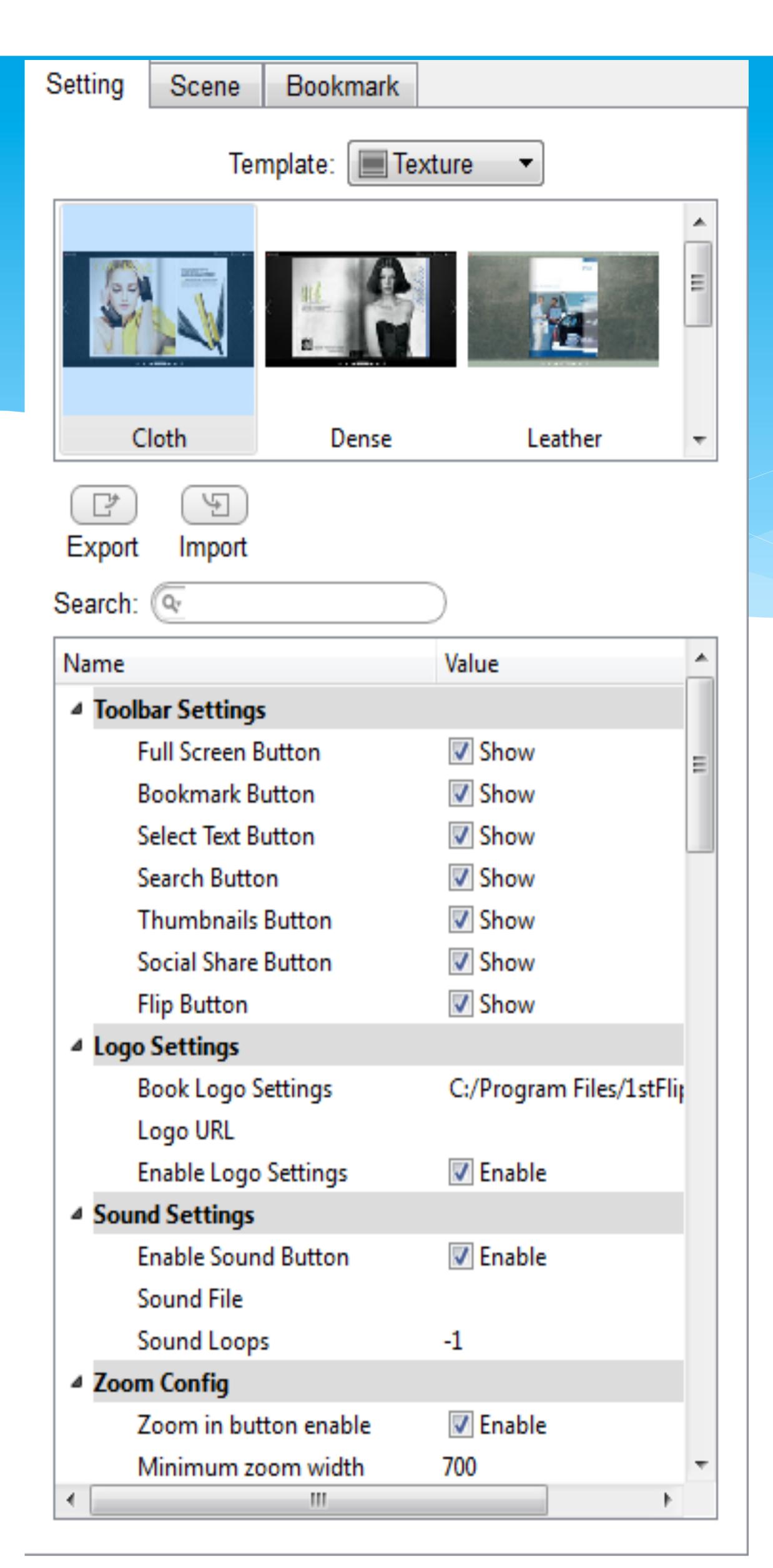

Template means how the flipbook toolbar is displayed. Here are two categories: Geometry and Texture, contains 5 samples respectively. Choose one you like.

Besides, you can export and import samples.

The detailed settings give you more options to customize templates as you like.

 Toolbar Settings - Show below buttons on the flipbook toolbar or not.

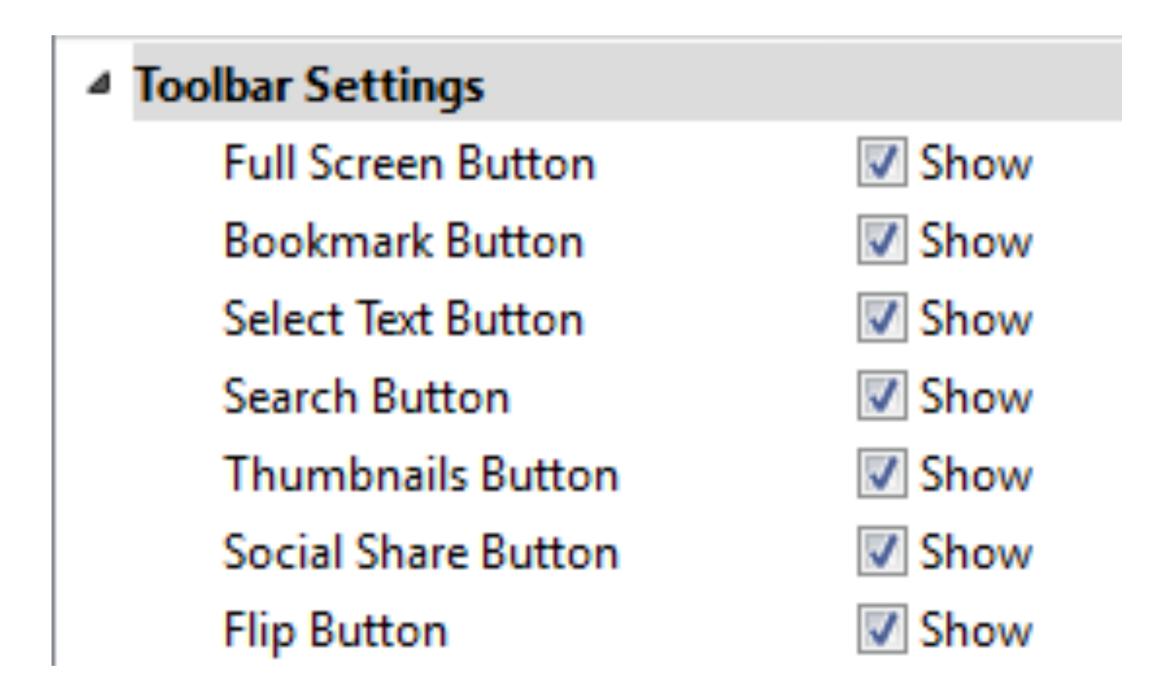

 Book Logo Settings - Add your logo to the top left corner of the flipbook.

Click the folder icon to choose logo files.

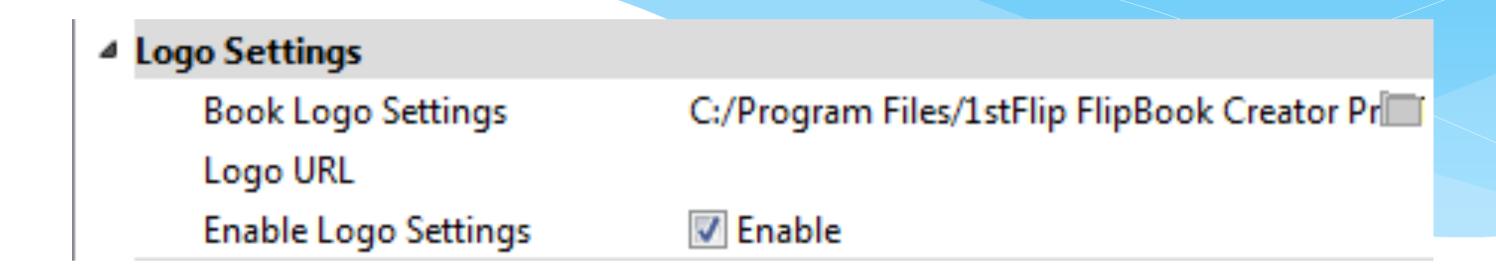

 Sound Settings - Add background music to the flipbook. Click the folder after Sound File to select audio files.

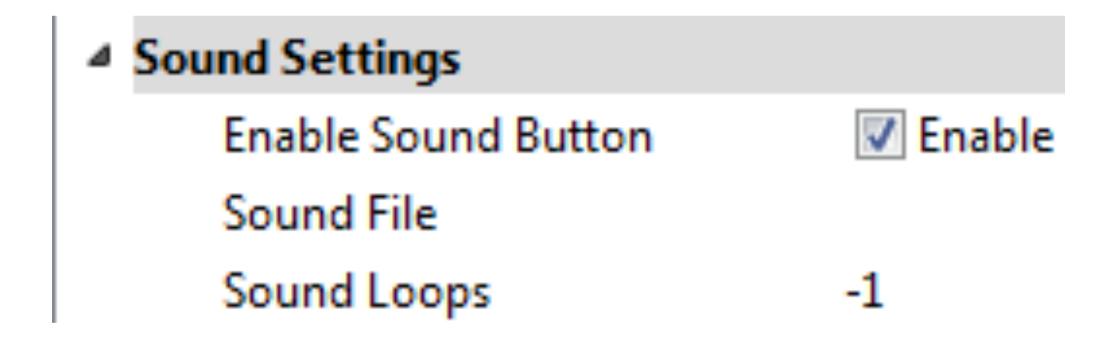

The number -1 means play the background music all the time. Set N(N>0): Play N times then stop.

 Zoom Config - Set whether the flipbook can be zoomed in or not. The minimum and maximum width can be set as you like.

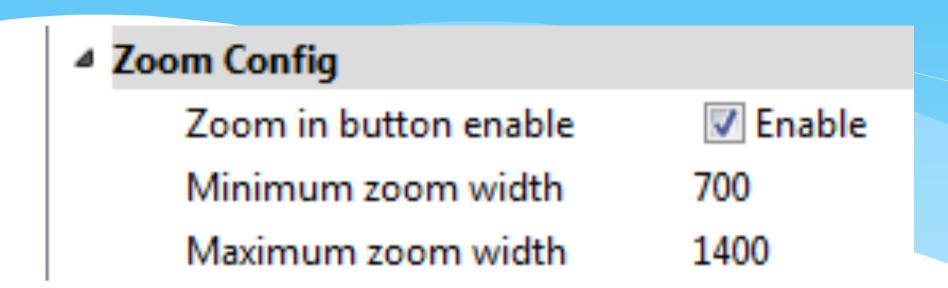

 Language Settings - Texts on the toolbar of the flipbook support multiple languages, which can be switchable.

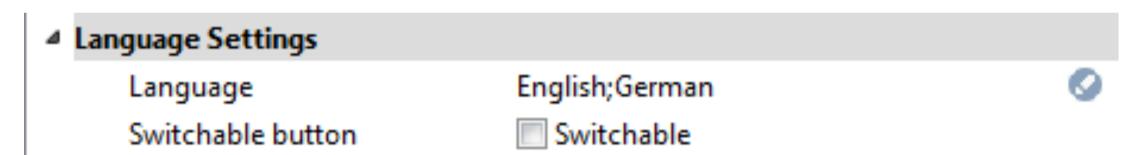

Click the circle icon on the right side to open the below window:

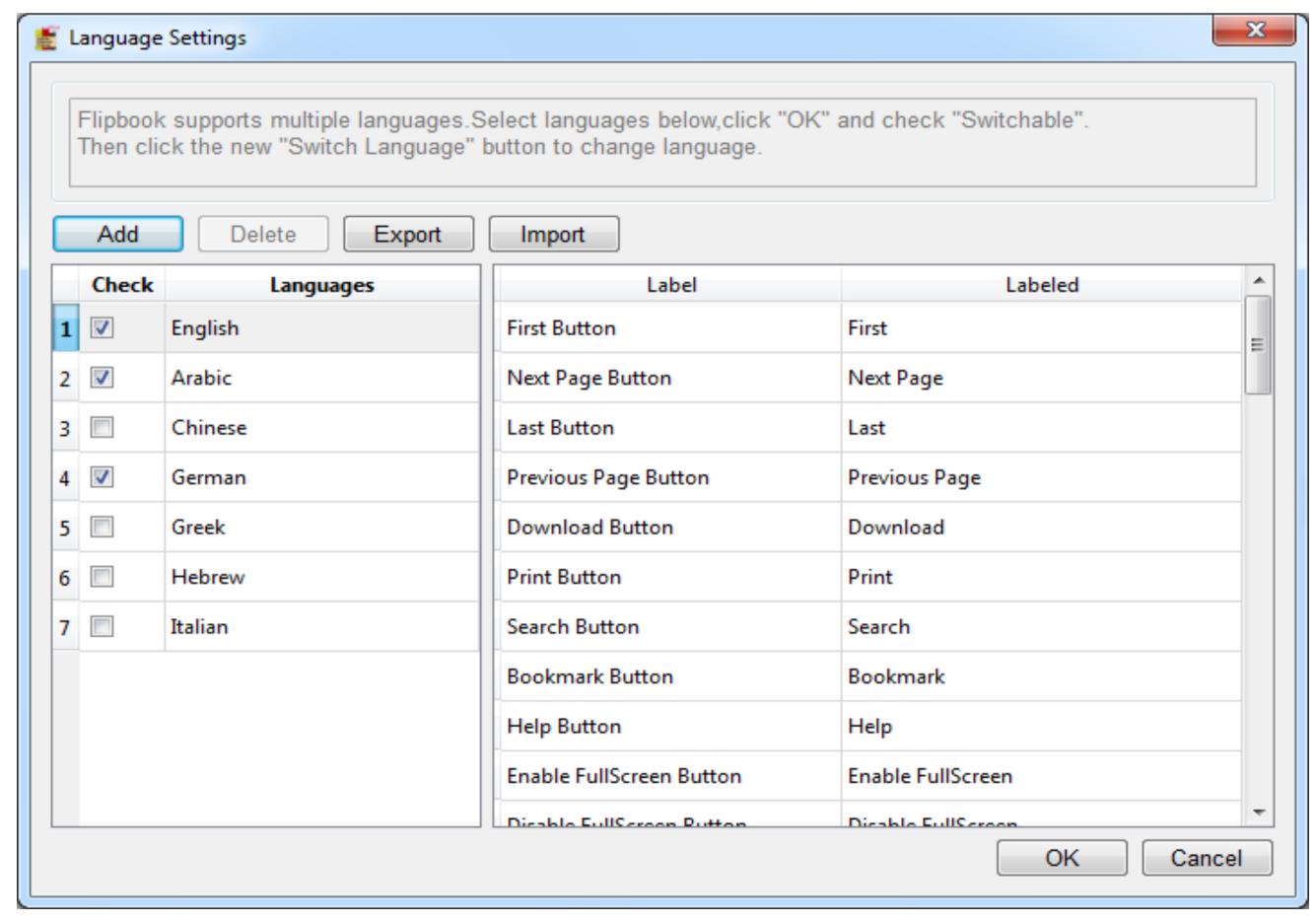

Here are 8 languages for you to choose. Check the ones you want, click OK and then check the above Switchable option. You will find the below Switch Language icon appears.

Click the Switch Language icon to change languages of toolbar text conveniently.

• Auto Flip Settings - Flipbooks can flip automatically. Enable Auto Flip and set Flip Interval, Flip loops: set -1: Auto flip all the time; set N (N>0): Flip N times then stop. Check Auto Flip from start to make the flipbook flip automatically from start. Click the Auto Flip Button when you need if you don't check this option.

| ■ Auto Flip Settings |                  |
|----------------------|------------------|
| Enable               | Auto Flip Button |
| Flip Interval        | 3                |
| Flip Loops           | 1                |
| Auto flip from start | ■ Yes            |

 Button Icons Settings - The colors of the icons on the toolbar and the flip button can be changed. The default color is white. Change it to any color. Also you can choose your own icon files.

| ■ Button Icons Settings |          |
|-------------------------|----------|
| Icon Color              | 0xFFFFFF |
| Flip Button Icon Color  | 0xFFFFFF |

• Flash Display Settings - include page thickness, page-flipping effect of the page corner (None to largest), background transparency (0-1), position of the book in the preview window, mouse tracing effect, show thumbnails window or not, color of the toolbar, background color of the thumbnails and page, make right-to-left page-flipping window, show double pages at first, add hard cover, set flip time, whether to flip page with mouse wheel.

| Pages Thickness Thinner  Corner Flip Effect Normal  Background Transparency 1  Always In The Center Move  Show Thumbnails Window Open  Bar Color 0x050A08  Page Background Color 0x000000  Right To Left Yes  Hard Cover Yes  Flip Time 0.6  Mouse Wheel to Turn Page |                          |                          |
|----------------------------------------------------------------------------------------------------|--------------------------|--------------------------|
| Background Transparency  Always In The Center  Show Thumbnails Window  Bar Color  Page Background Color  Right To Left  Hard Cover  Flip Time  Omega Move  Open  0x050A08  0x0000000  Tyes  Yes  Flip Time  0.6                                                       | Pages Thickness          | Thinner                  |
| Always In The Center  Show Thumbnails Window  Bar Color  Page Background Color  Right To Left  Hard Cover  Flip Time  W Move  Ox000000  Ox0050A08  Ox0000000  W Yes  Yes  Ox0000000                                                                                   | Corner Flip Effect       | Normal                   |
| Show Thumbnails Window                                                                                                    | Background Transparency  | 1                        |
| Bar Color                                                                                                    | Always In The Center     | ✓ Move                   |
| Page Background Color                                                                                                    | Show Thumbnails Window   | Open                     |
| Right To Left Yes Hard Cover Yes Flip Time 0.6                                                                                                    | Bar Color                | 0x050A08                 |
| Hard Cover Yes Flip Time 0.6                                                                                                    | Page Background Color    | 0x000000                 |
| Flip Time 0.6                                                                                                    | Right To Left            | Yes                      |
|                                                                                                    | Hard Cover               | Yes                      |
| Mouse Wheel to Turn Page 📝 Mouse Wheel to Turn Page                                                                                                    | Flip Time                | 0.6                      |
|                                                                                                    | Mouse Wheel to Turn Page | Mouse Wheel to Turn Page |

 Flash Font Settings - set font, font color, and page number color.

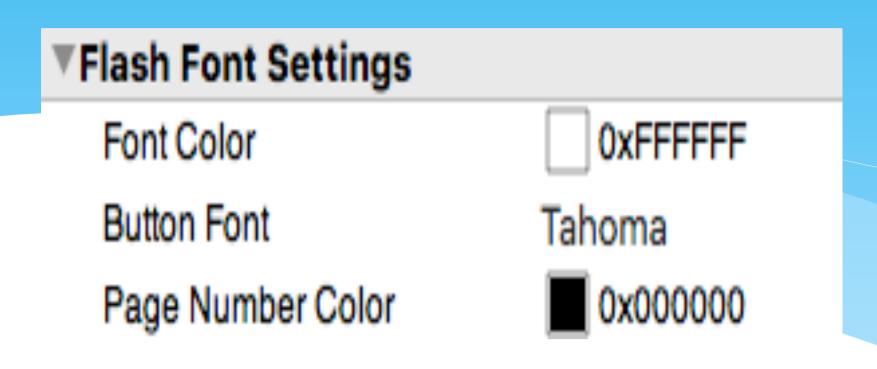

• Flash Background Color - set color for the flash background.

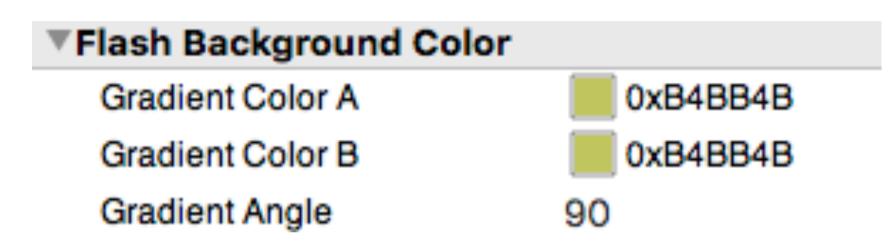

 Flash Background File - or select your background file and set the position.

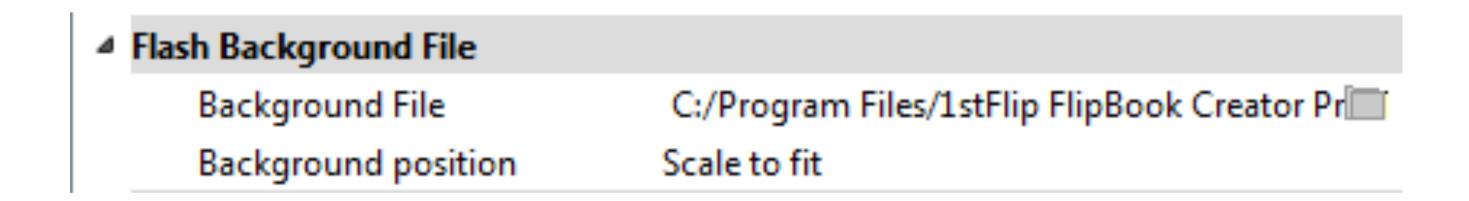

If you have chosen a scene, you need to click the None Scene to make the background file appear.

• Flash Book Size - set size of the flipbook.

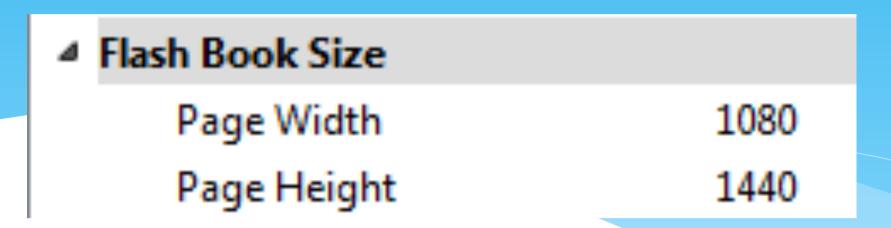

• Flash Minime Style - show flipbooks without toolbar when embedding to a small area of webpages.

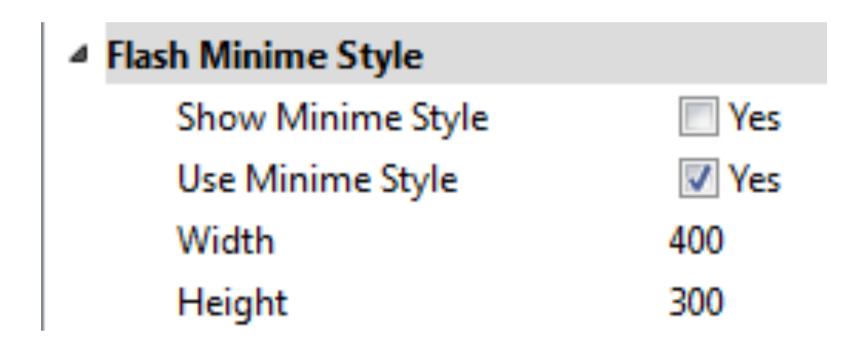

 Privacy Settings - add password to protect your flipbook content.

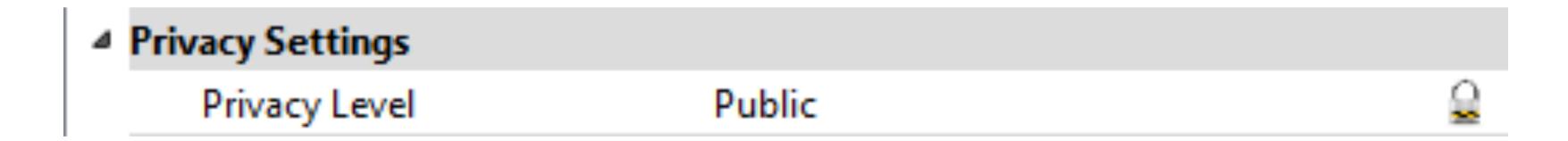

You can set the same password for all readers.

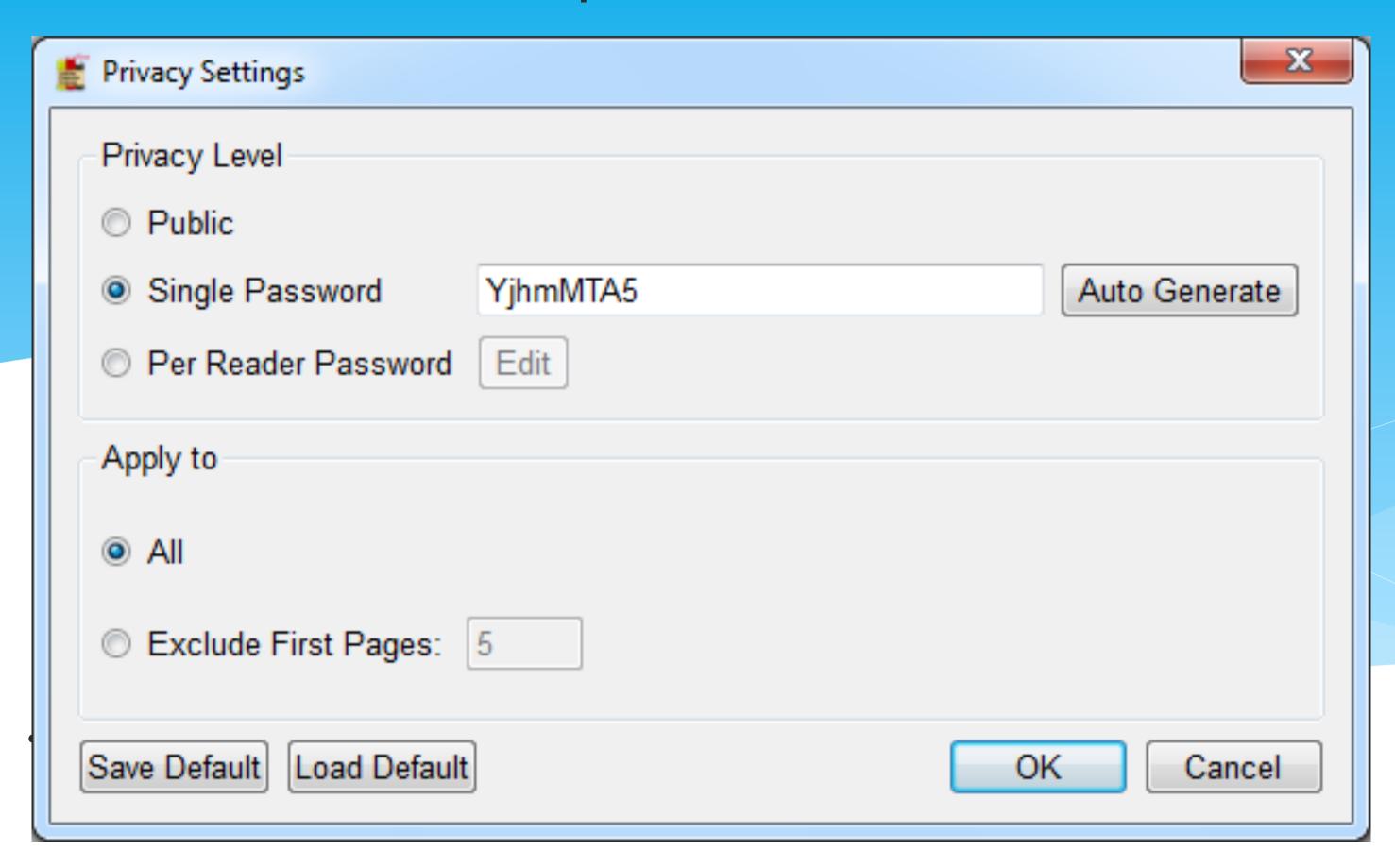

or one unique password for each reader.

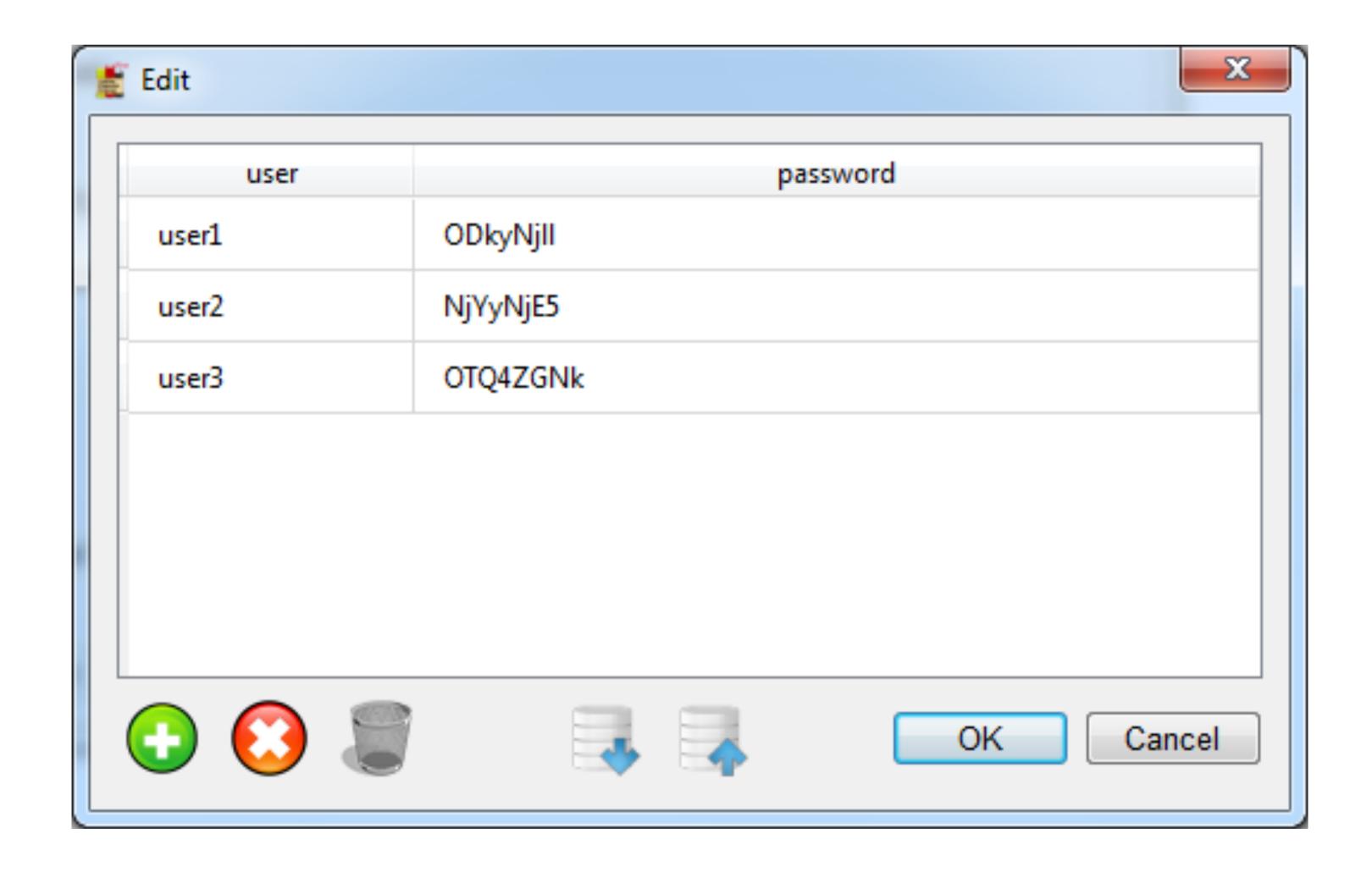

 Flash Control Settings - set color of the link when mouse over, how to open new windows, whether links are available after zooming in, add your Google Analytics ID for tracking the traffic of the flipbook.

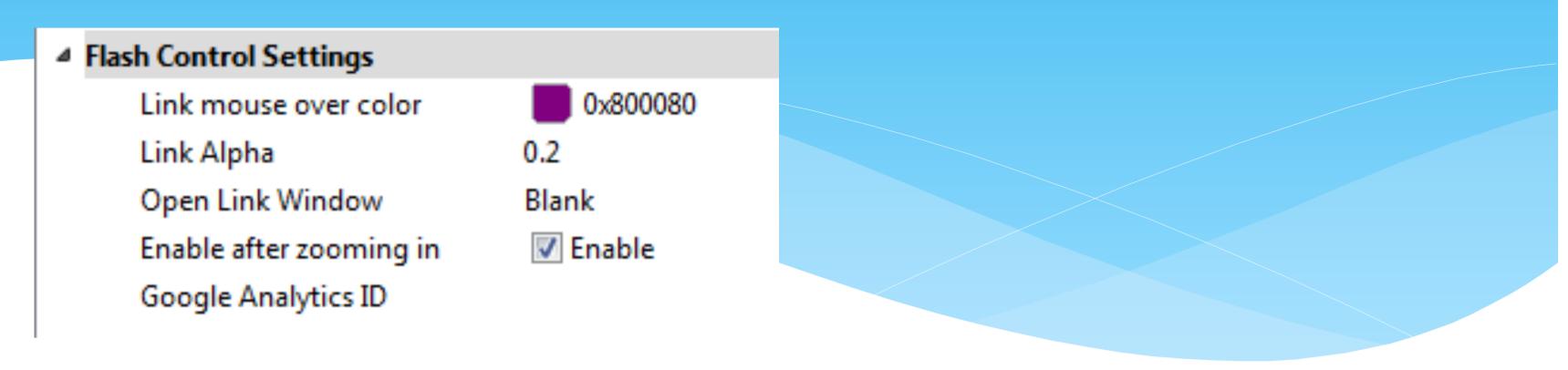

#### 2. Scene

Choose a dynamic scene for your flipbook to make it more attractive.

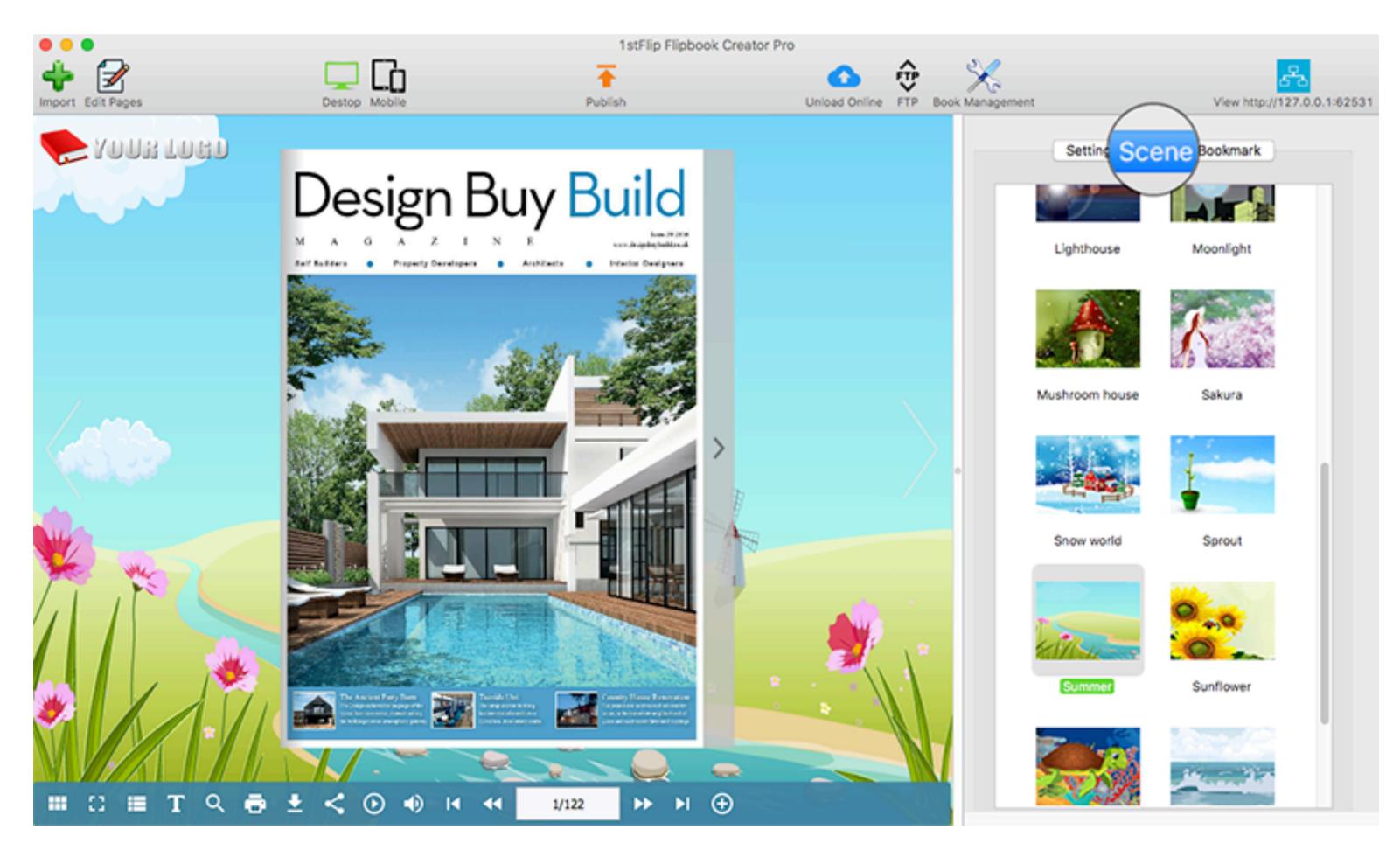

#### Bookmark

Check the Import bookmarks option when importing PDF to import all bookmarks from the original PDF.

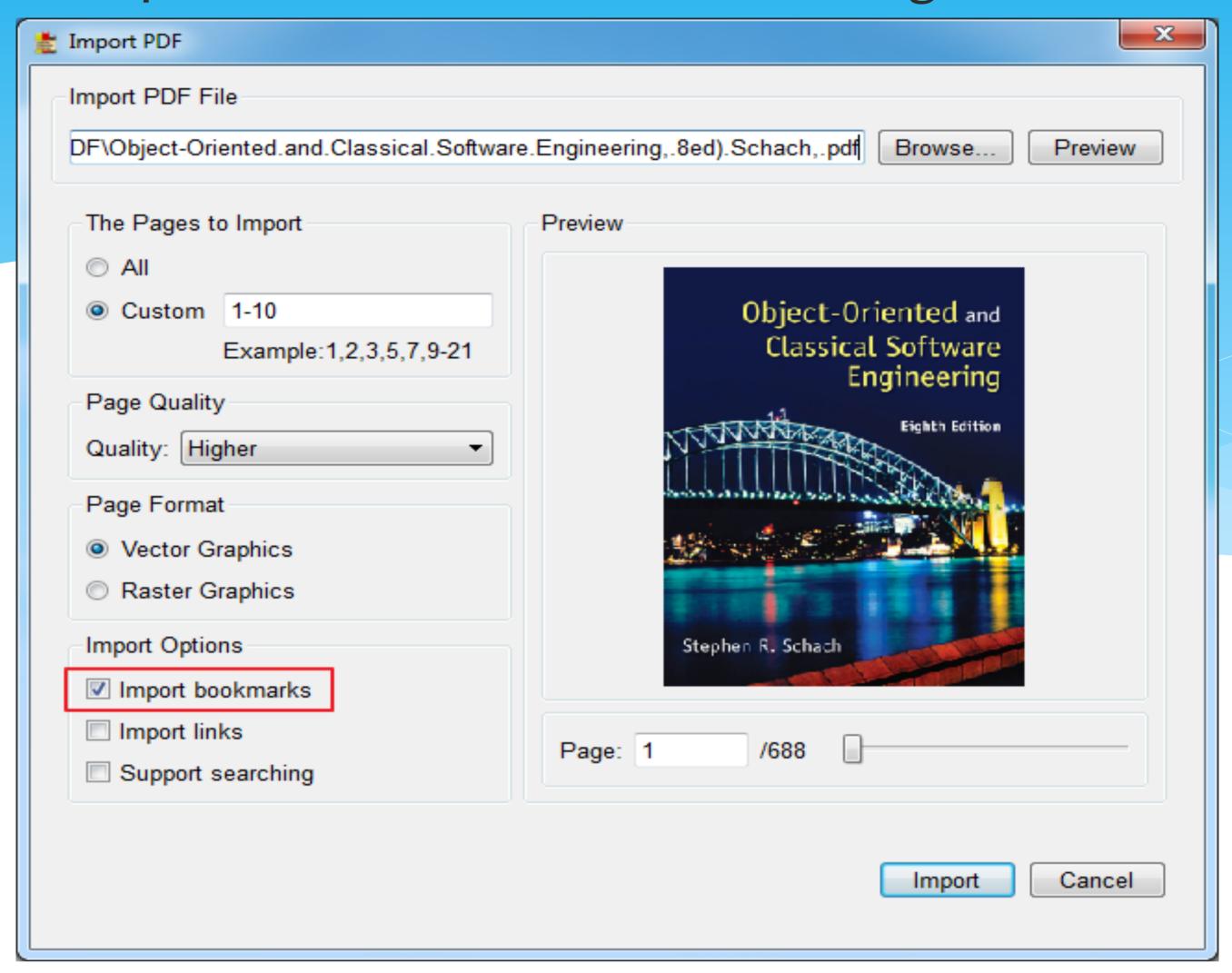

You can also edit the bookmarks on the right.

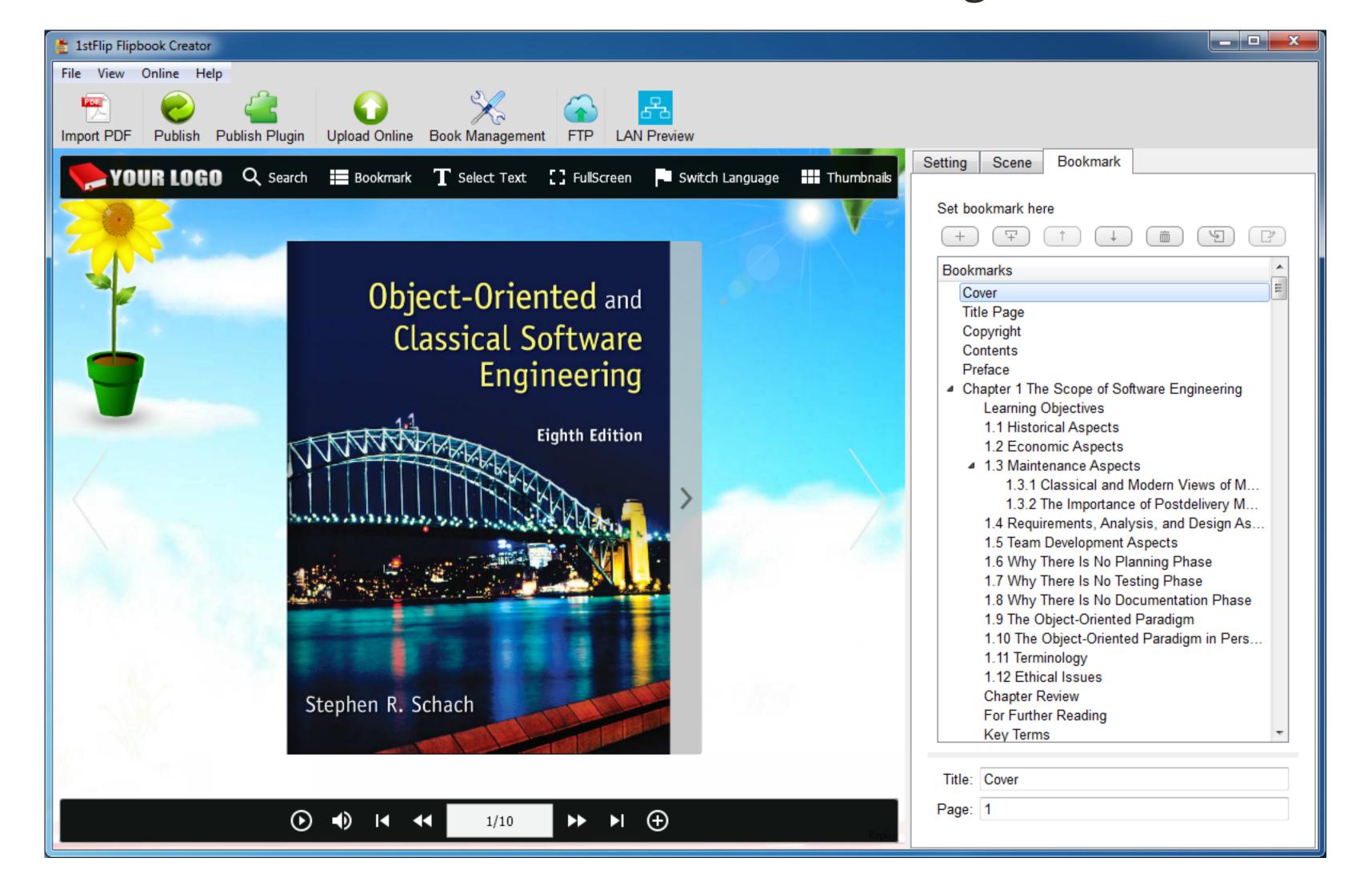

# 5. Convert to local flipbook

Convert to local flipbook to read offline or email to others or upload to own website

After all above settings, click Convert button to open the below window:

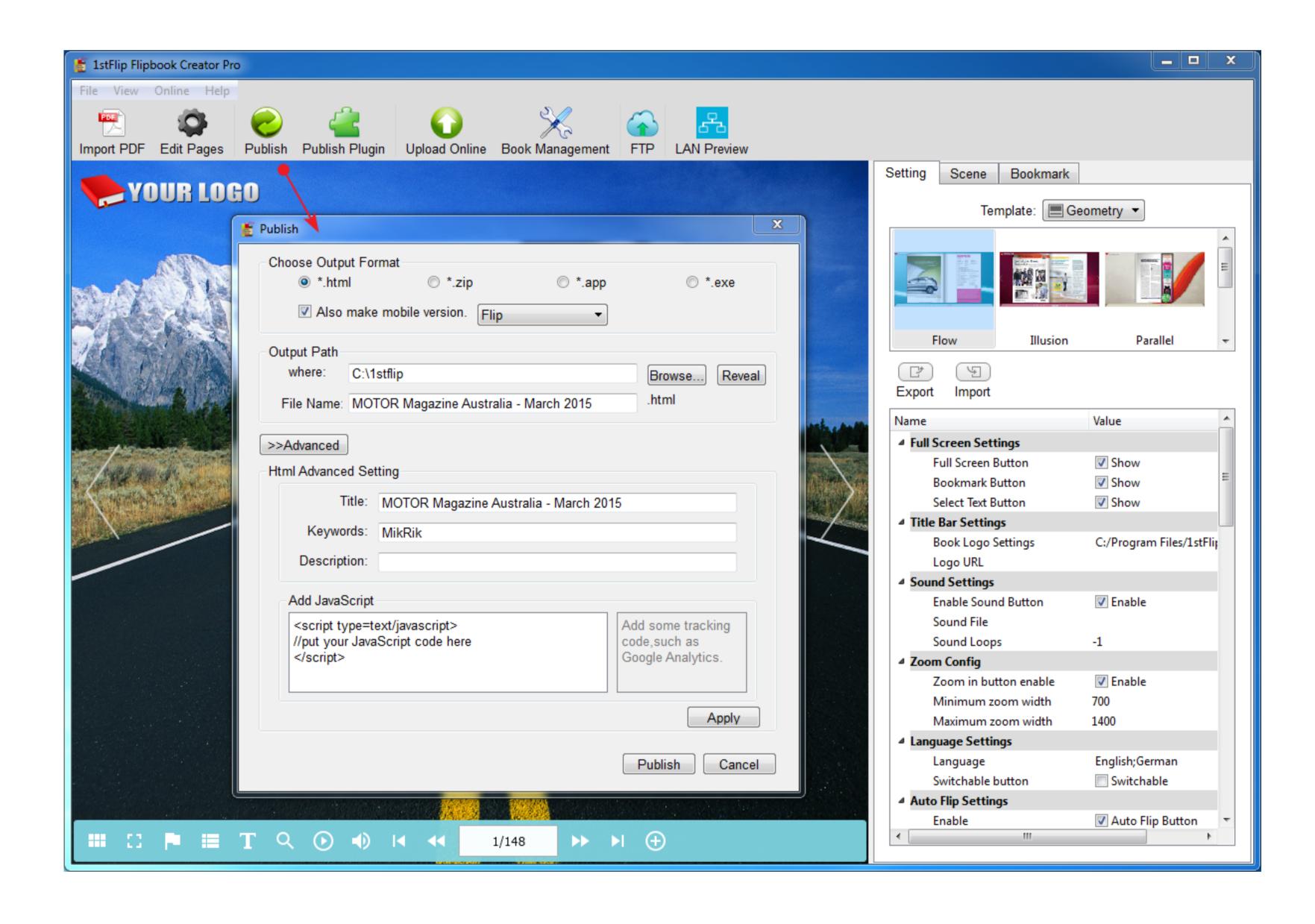

#### 1. Choose the output format.

1stFlip Flipbook Creator supports 4 formats of flipbooks: .html, .zip, .app and .exe.

- .html flipbook allows you to easily upload the flipbook to your website. Click Advanced button to add Title, Keywords, Description and JavaScript code to the flipbook. The output contains a .html page, a .swf file named book and a folder named files.
- \* .zip flipbook is the compressed version of .html format. It can be emailed easily as attachment.
- \* .app flipbook is an application running on Mac. You can customize Title, Version, Identifier and Window Size for the app flipbook.
- \* .exe flipbook is an application running on Windows.
  You can customize Title, Version, Identifier and Window Size for the app flipbook.

You will get the following files respectively after choosing .html, .zip, .app format:

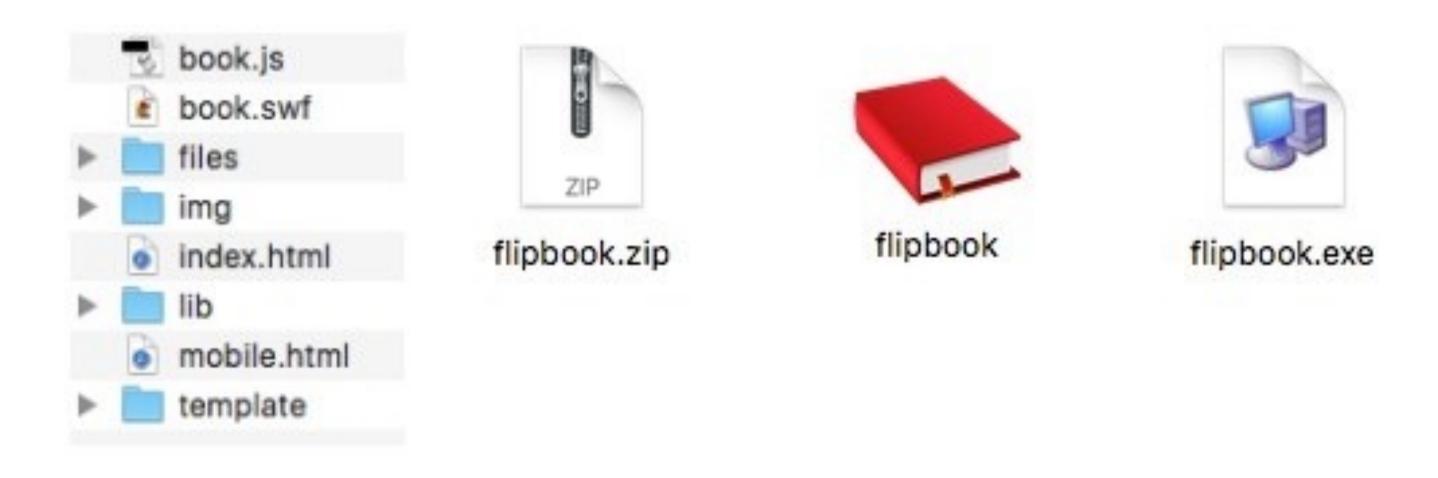

#### 2. Make mobile version(optional)

.html and .zip formats support mobile version. Check the **Also make mobile version** option, then readers can view your flipbooks in the browser of mobile devices such as iPhones, iPads, Android devices after you publish the flipbook online.

3. Set the output path and file name, then click Publish button to start the convert.

# 6. Publish WordPress plugin, Joomla, Drupal Module

After importing PDF and customize templates and scenes, click the Publish Plugin button to open the below window:

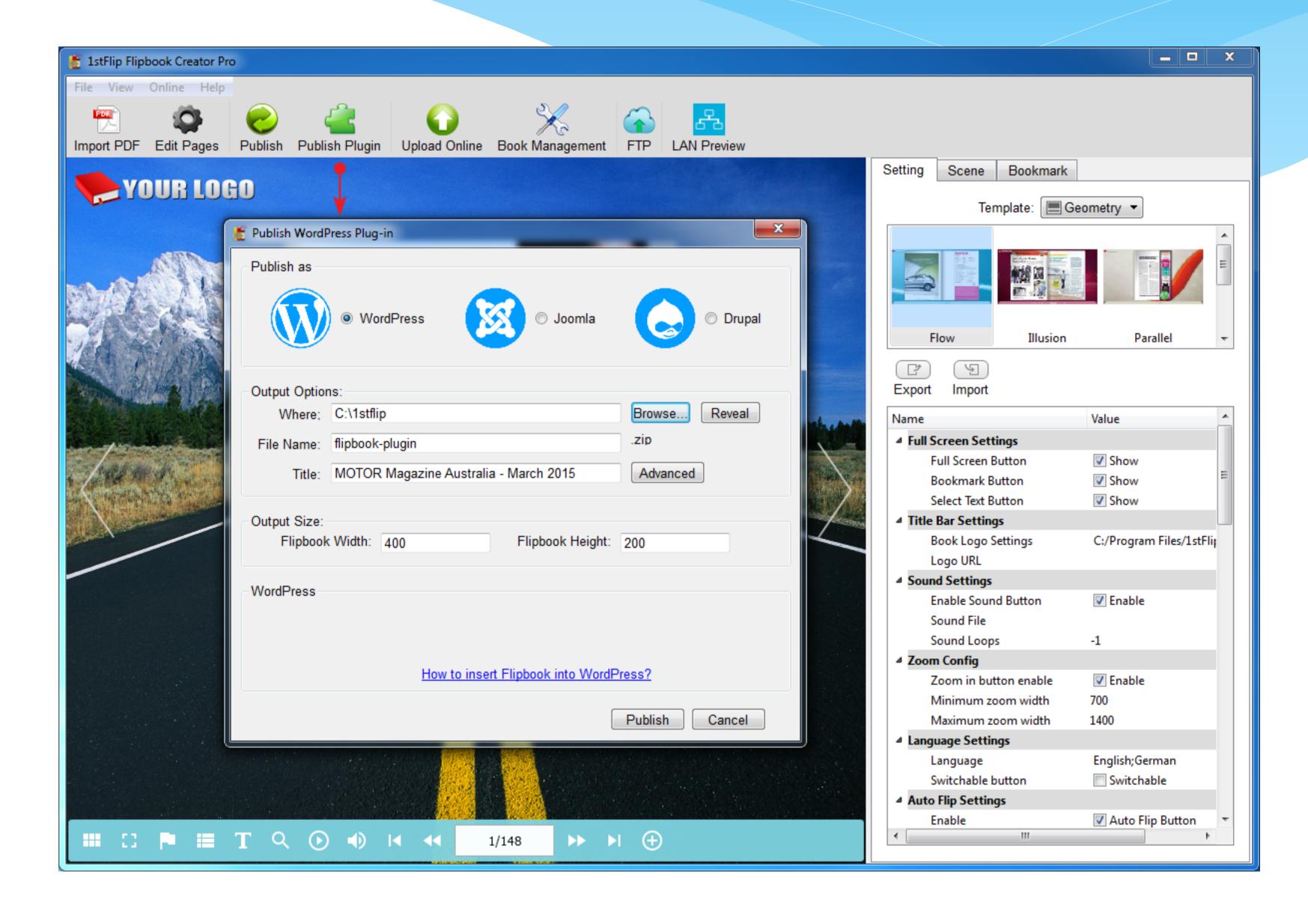

Enter plugin name and title of the flipbook, or you can set size of the flipbook, then click Publish. Also you can choose to publish Joomla or Drupal module.

After publishing, install the plugin or module to your WordPress, Joomla or Drupal site.

# 7. Upload to website using built-in FTP client

# Upload to own website or storage space using the builtin FTP client

1. 1stFlip Flipbook Creator Pro allows you to upload any flipbook to your own hosting server with the built-in FTP client.

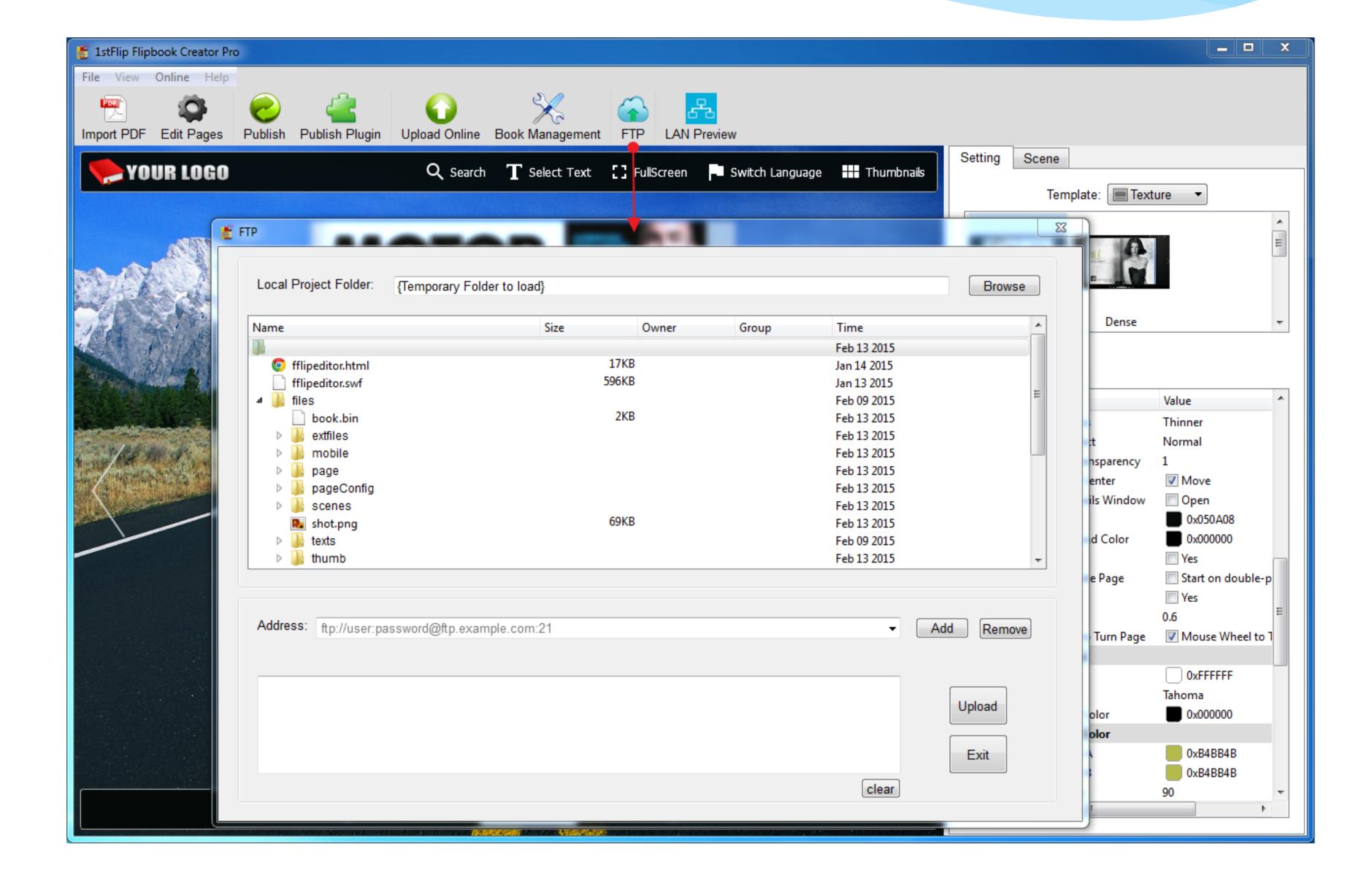

2. Enter your ftp address in the Address area and then click Upload.

# 8. Upload to 1stFlip Cloud Server

The **Convert** button is to make local flipbooks and upload to own website. If you don't have a website, use the **Upload** button to directly publish the flipbook online, then readers can easily access your flipbooks online.

If you choose to upload your flipbooks to 1stFlip Server, you don't need to click the Convert button. After finishing all of the settings, click the **Upload** button.

1. You need to create an account with your email first.

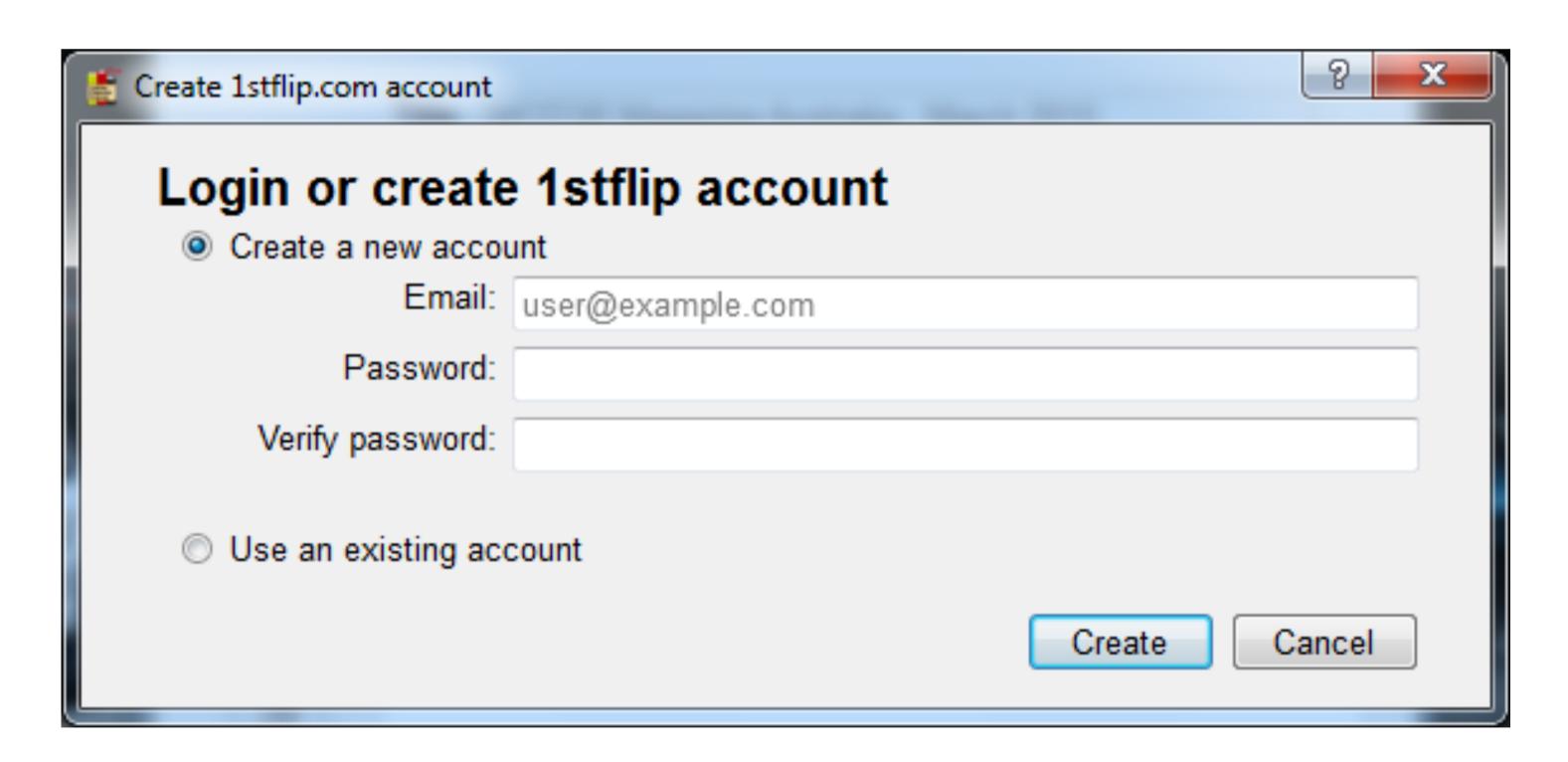

2. Upload the flipbook. You can add some descriptions. Choose Flash-HTML5, Flash only or HTML5 only.

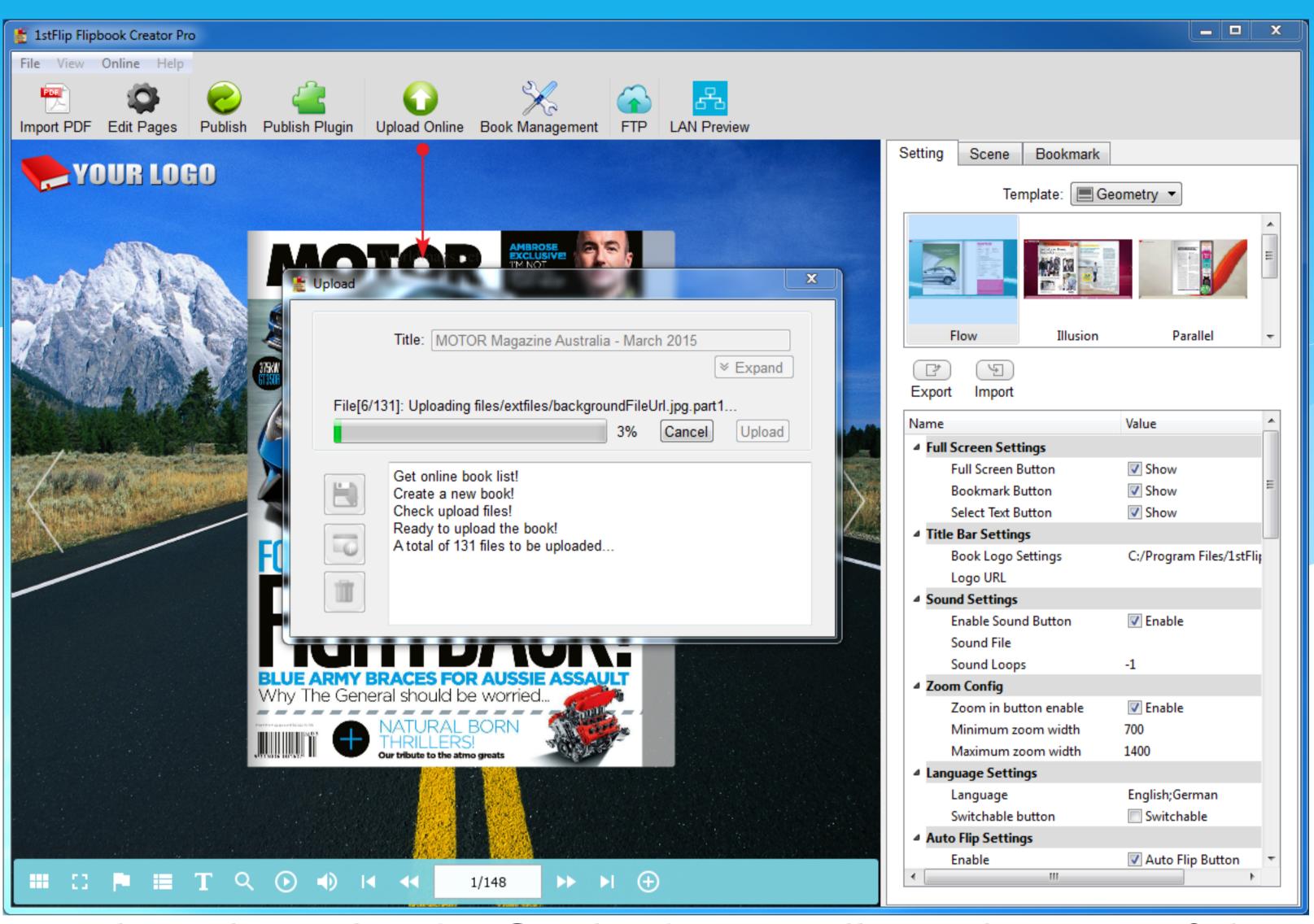

3. When the upload is finished, you will get the URL of the flipbook. One-click to share the flipbook to social networks or copy the embed code to your website.

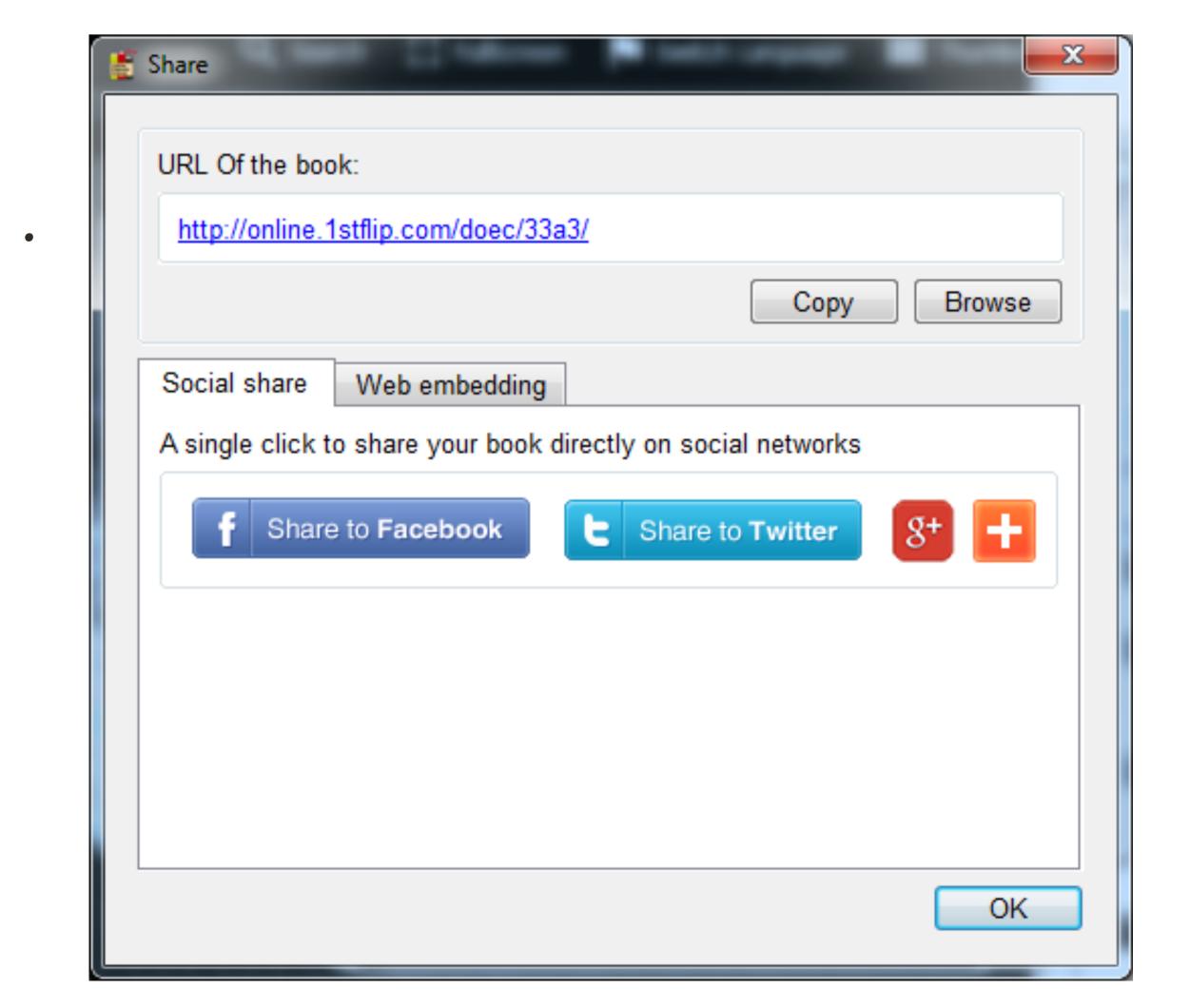

4. Click **Book Management** button and you will see the uploaded flipbook with detailed information

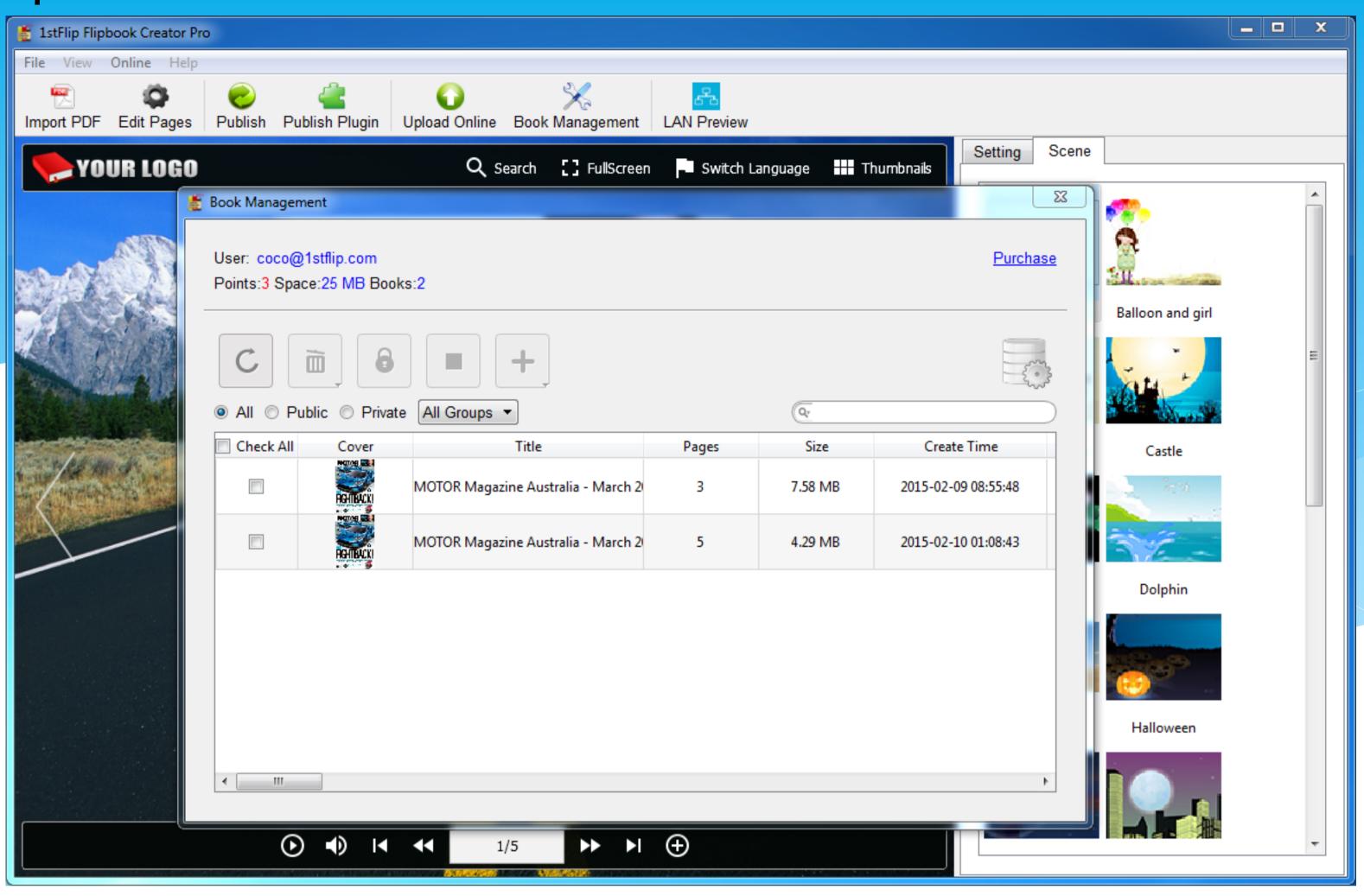

Here you can create groups to manage flipbooks, set privacy to your flipbooks, add Hot or New tags, etc.

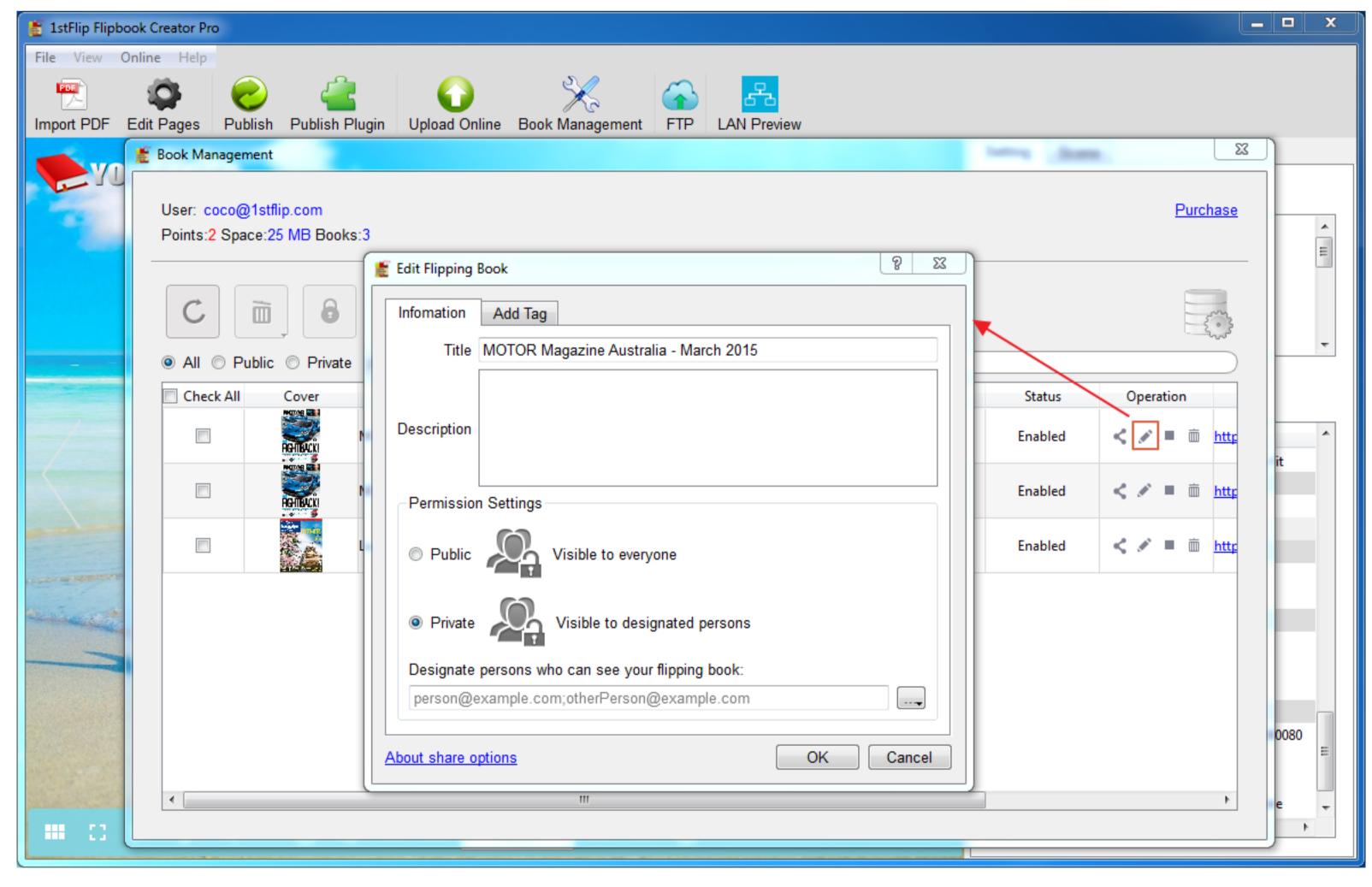

**Notice:** It costs you one point<sub>4</sub>to upload one flipbook. You will get 5 points after registration. You can click the **Purchase** link on the right top corner to purchase more points.

# 9. Batch Convert

With the Batch Converter you can convert as many PDF documents as you like to flipbooks simultaneously. Click **Batch** button on the flipbook creator interface, the following window appears.

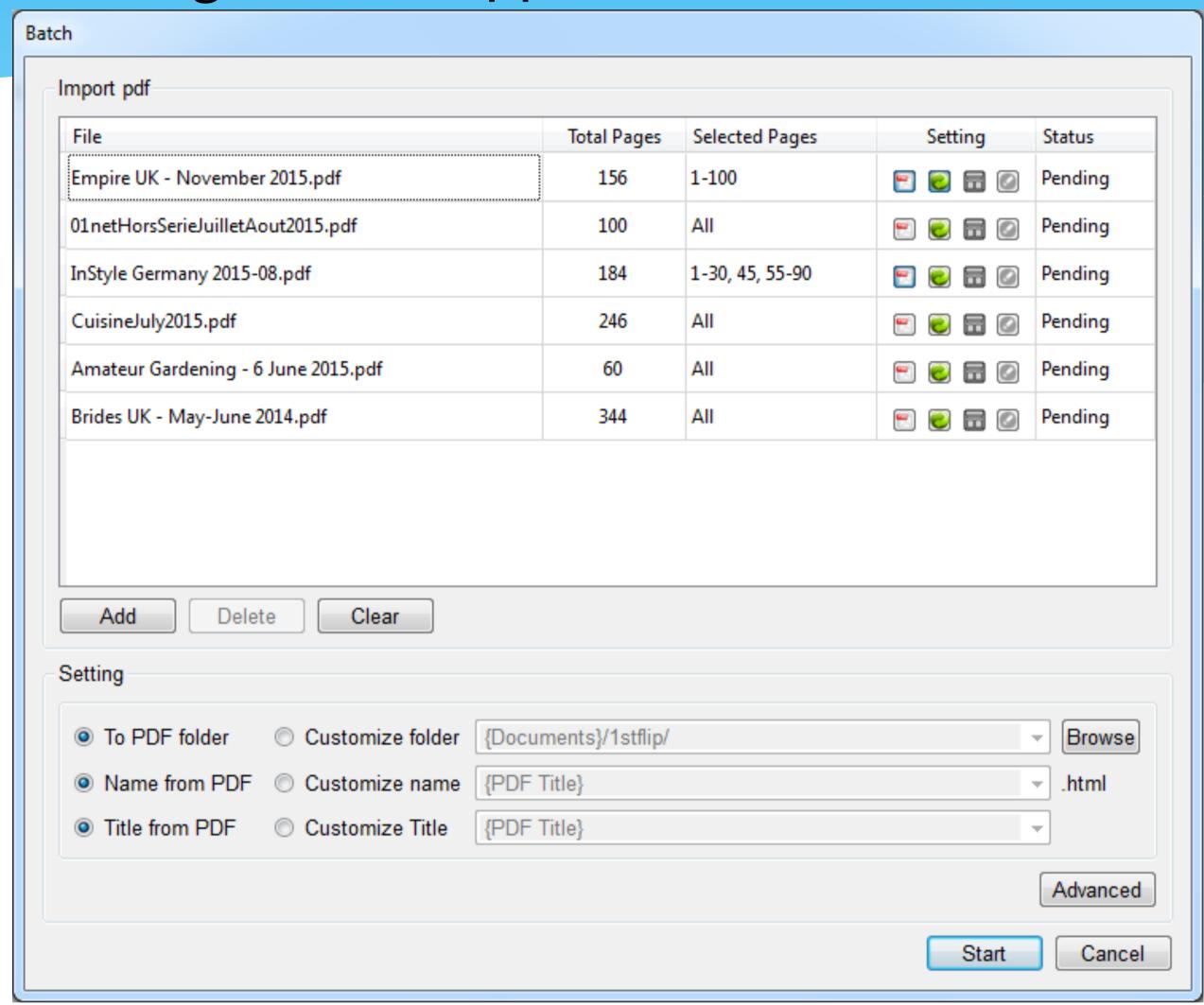

Click Add to choose PDF documents. In Setting column, you can change import options, output options, templates and flipbook toolbar languages for each flipbook.

Click Advanced to customize the same settings for all flipbooks.

Then click Start to publish your flipbook.

Note: with this Batch converting feature, you can only convert PDF to offline flipbook in html, zip, app and exe.

There is no uploading feature in this Batch Converter.